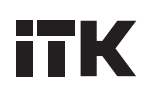

### БЛОК РАСПРЕДЕЛЕНИЯ ПИТАНИЯ С ФУНКЦИЕЙ КОНТРОЛЯ И УПРАВЛЕНИЯ (MPDU)

**Руководство по эксплуатации**

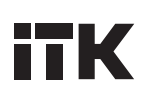

### Содержание

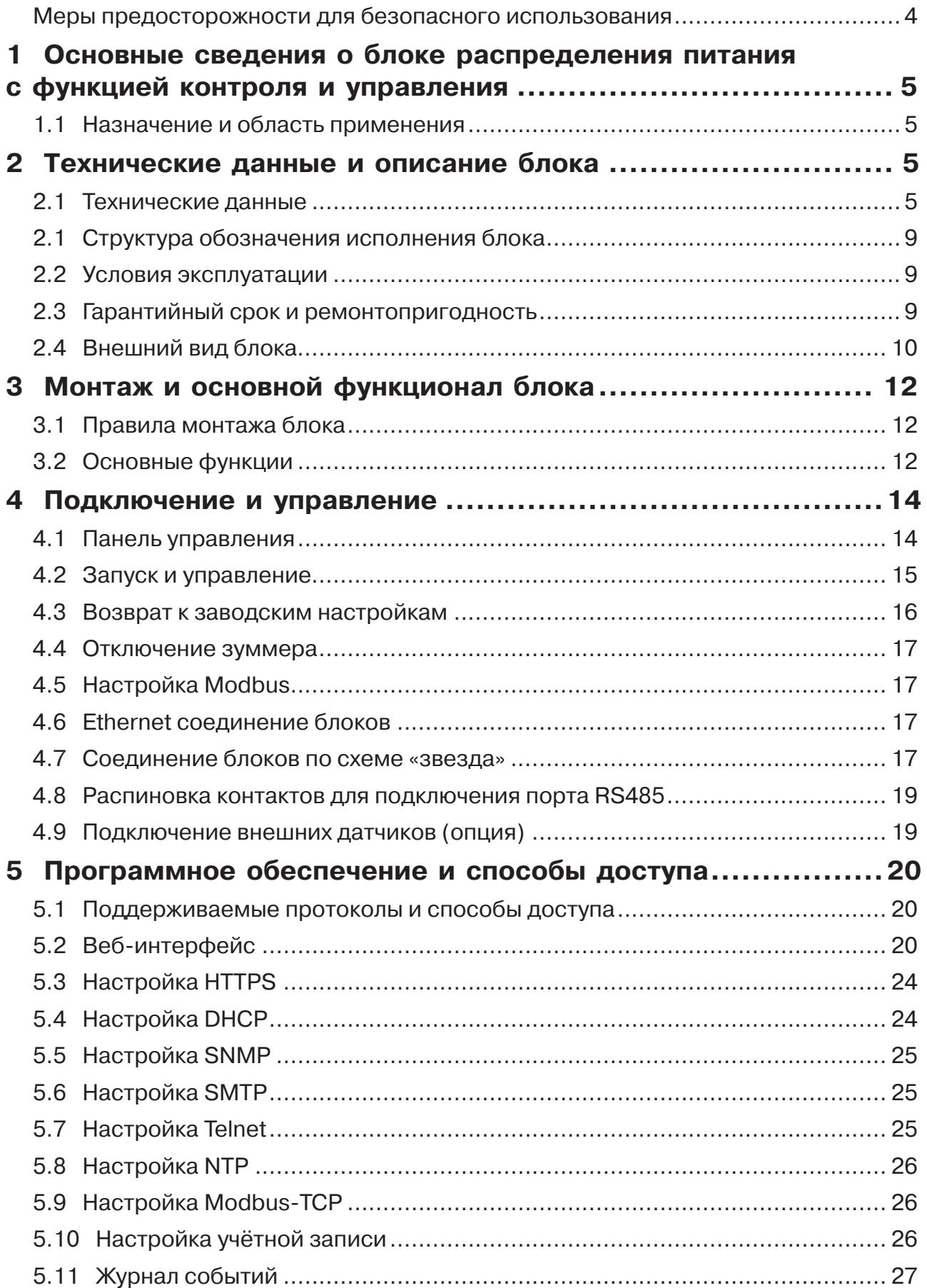

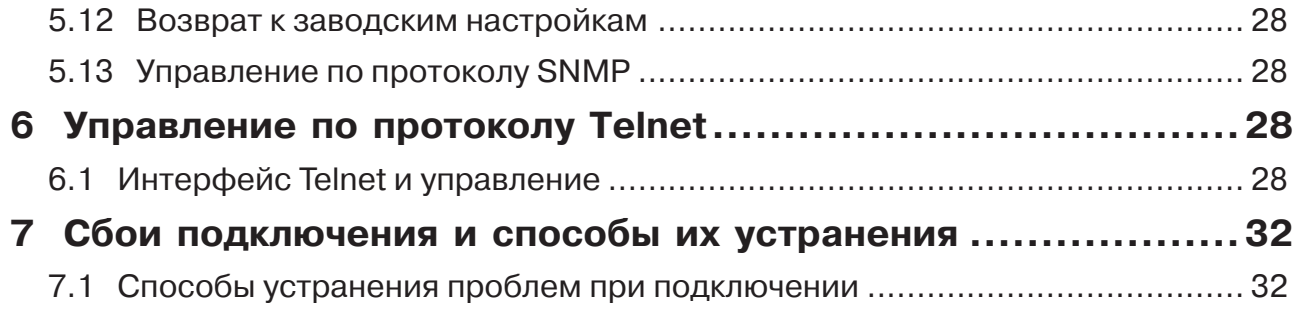

### **Меры предосторожности для безопасного использования**

#### **ВНИМАНИЕ**

#### **Перед монтажом, включением или регулировкой оборудования внимательно изучите настоящее руководство по эксплуатации и соблюдайте его требования.**

Особые указания:

– во время транспортирования или монтажа, пожалуйста, обращайтесь с оборудованием осторожно;

– перед включением убедитесь, что оборудование надежно заземлено;

– номинальное напряжение, используемое для подключения системы распределения

переменного тока, не должно превышать допустимый диапазон, указанный в данных об изделии; – максимальная нагрузка не должна превышать номинальные значения блока распределения питания.

Требования к техническому обслуживанию:

– замена главного модуля управления и выходного модуля управления должны осуществляться квалифицированными техническими специалистами;

– поскольку выходной модуль блока распределения питания находится под напряжением, в целях обеспечения личной безопасности при обслуживании оборудования, требуется отключить подачу электропитания;

– перед разборкой и заменой выходного модуля, отключите всю нагрузку из розеток, и не осуществляйте замену выходного модуля с подключенной нагрузкой;

– при установке выходного модуля требуется обратить внимание на направление установки модуля, не устанавливайте его в обратном направлении, чтобы избежать повреждения изделия.

### **1 Основные сведения о блоке распределения питания с функцией контроля и управления**

#### **1.1 Назначение и область применения**

1.1.1 Блок распределения питания с функцией контроля и управления (далее – блок) предназначен для распределения электроэнергии в серверных стойках и ЦОДах (центрах обработки данных). Данный блок дополнительно оснащён модулем удалённого управления и мониторинга.

1.1.2 Блок является передовым решением в области распределения электроэнергии для центров обработки данных. Конструкция блока позволяет производить замену одного из выходных модулей, не прекращая подачу питания на нагрузку (иначе, горячую замену).

1.1.3 Блок может быть модернизирован до различных функциональных серий изделия (с общим мониторингом серии ADMIN (далее – А), с мониторингом серии ADMIN (далее – В), с общим мониторингом и управлением серии CONTROL (далее – С) и с мониторингом и управлением серии CONTROL (далее – D).

1.1.4 В блоке установлены низкопрофильные гидравлические электромагнитные автоматические выключатели (далее – автоматические выключатели) для предотвращения перегрузки по току и обеспечения стабильной работы. Блок обеспечивает высокоточный и всесторонний учет потребления энергии каждой единицы подключенного оборудования.

1.1.5 Блок соответствует требованиям технических регламентов ТР ТС 004/2011, ТР ТС 020/2011, ТР ЕАЭС 037/2016.

1.1.6 Тип розеток (лист C13 лист С19 по ГОСТ IEC60320-1) и количество (8 розеток, 24 розетки, 36 розеток и 42 розетки) могут быть выбраны в соответствии с фактическими потребностями.

### **2 Технические данные и описание блока**

#### **2.1 Технические данные**

2.1.1 Технические данные блока представлены в таблицах 1–4.

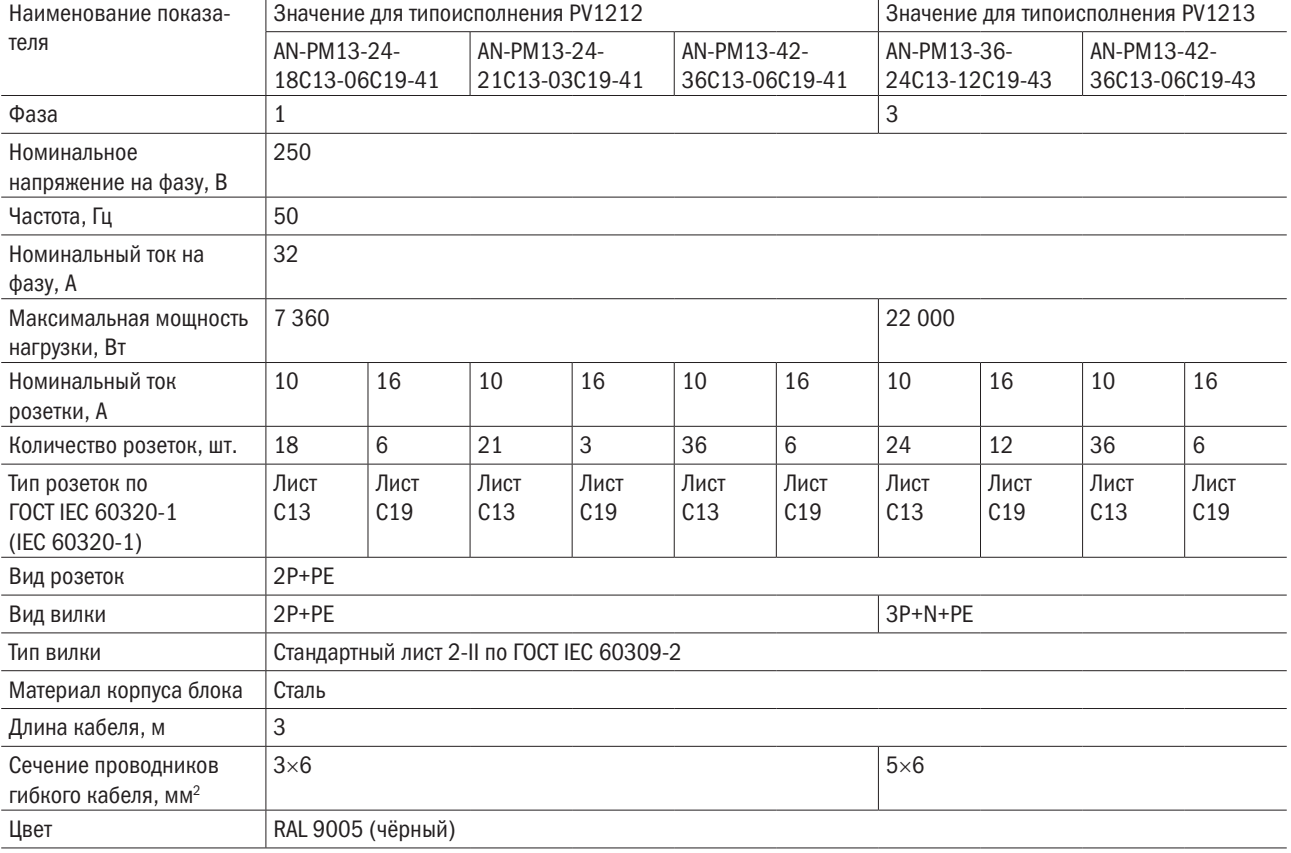

#### Таблица 1 – Технические данные блока мониторингом серии ADMIN

#### Продолжение таблицы 1

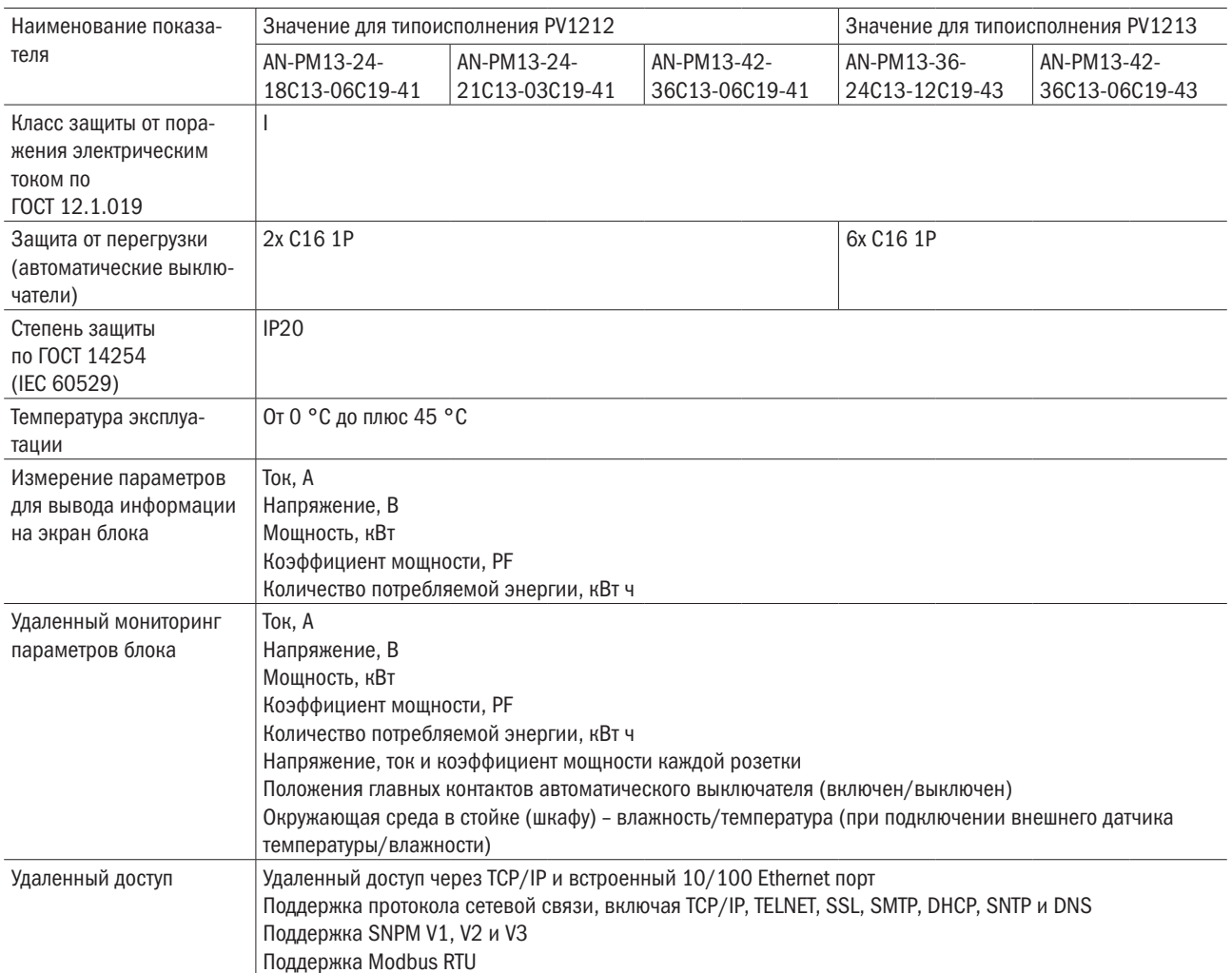

#### Таблица 2 – Технические данные блока с общим мониторингом серии ADMIN

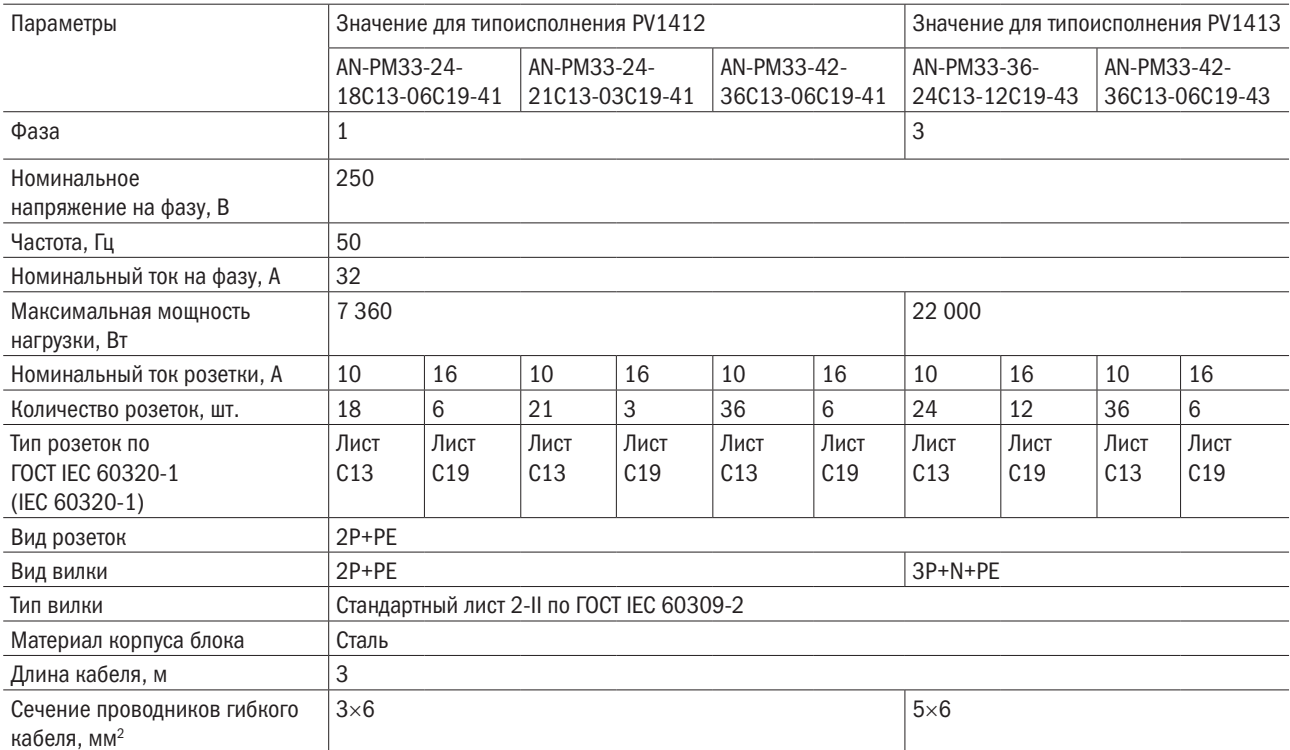

#### Продолжение таблицы 2

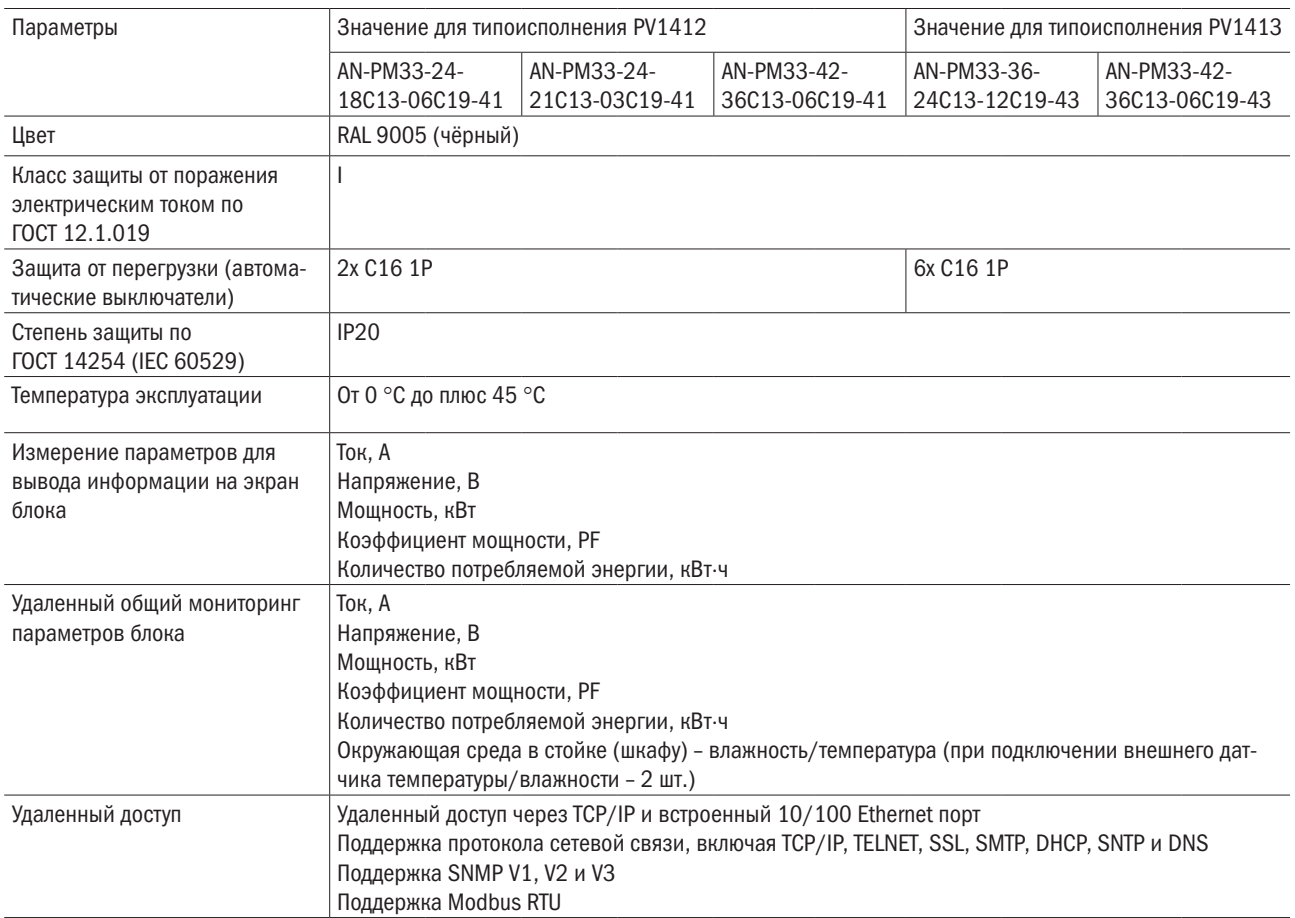

#### Таблица 3 – Технические данные блока с мониторингом и управлением серии CONTROL

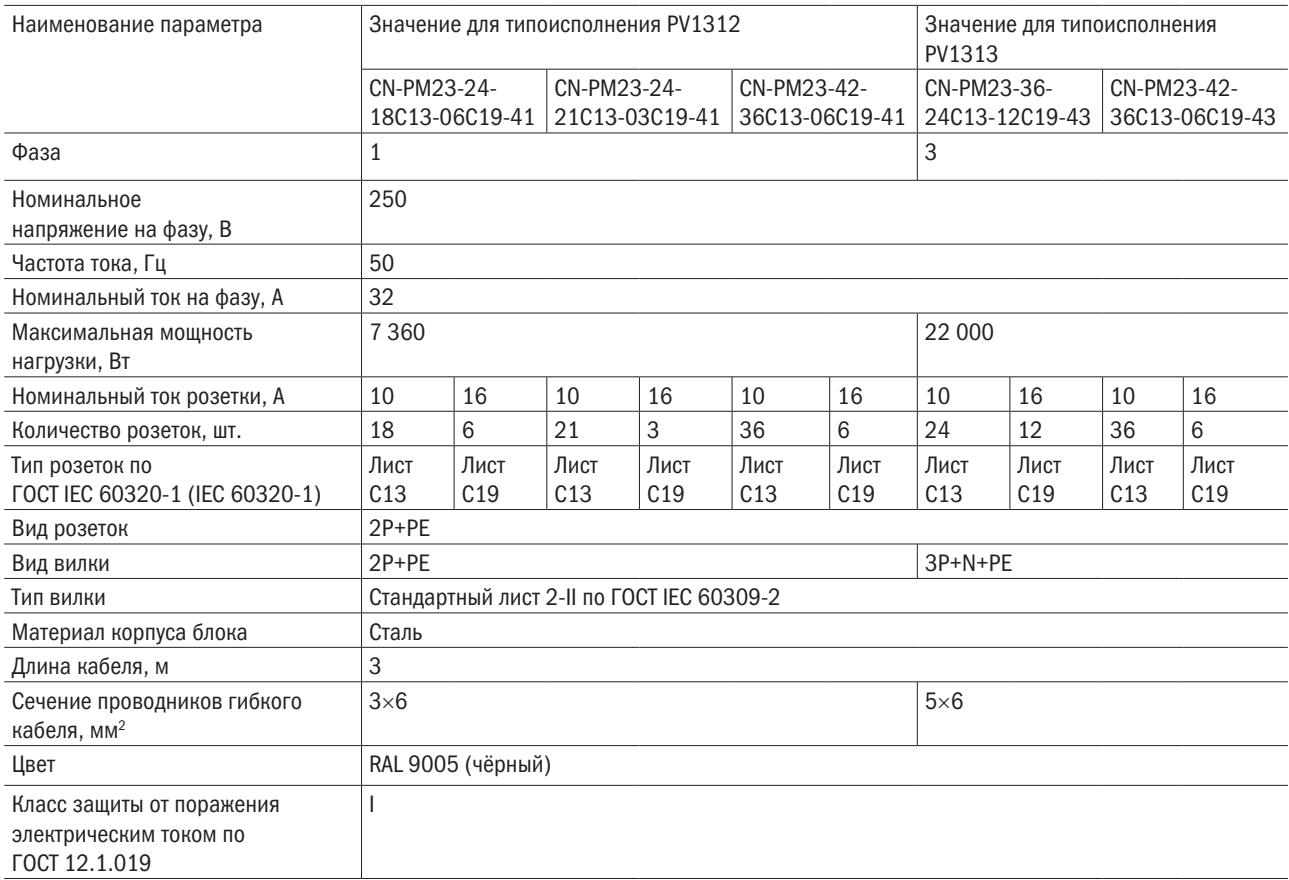

#### Продолжение таблицы 3

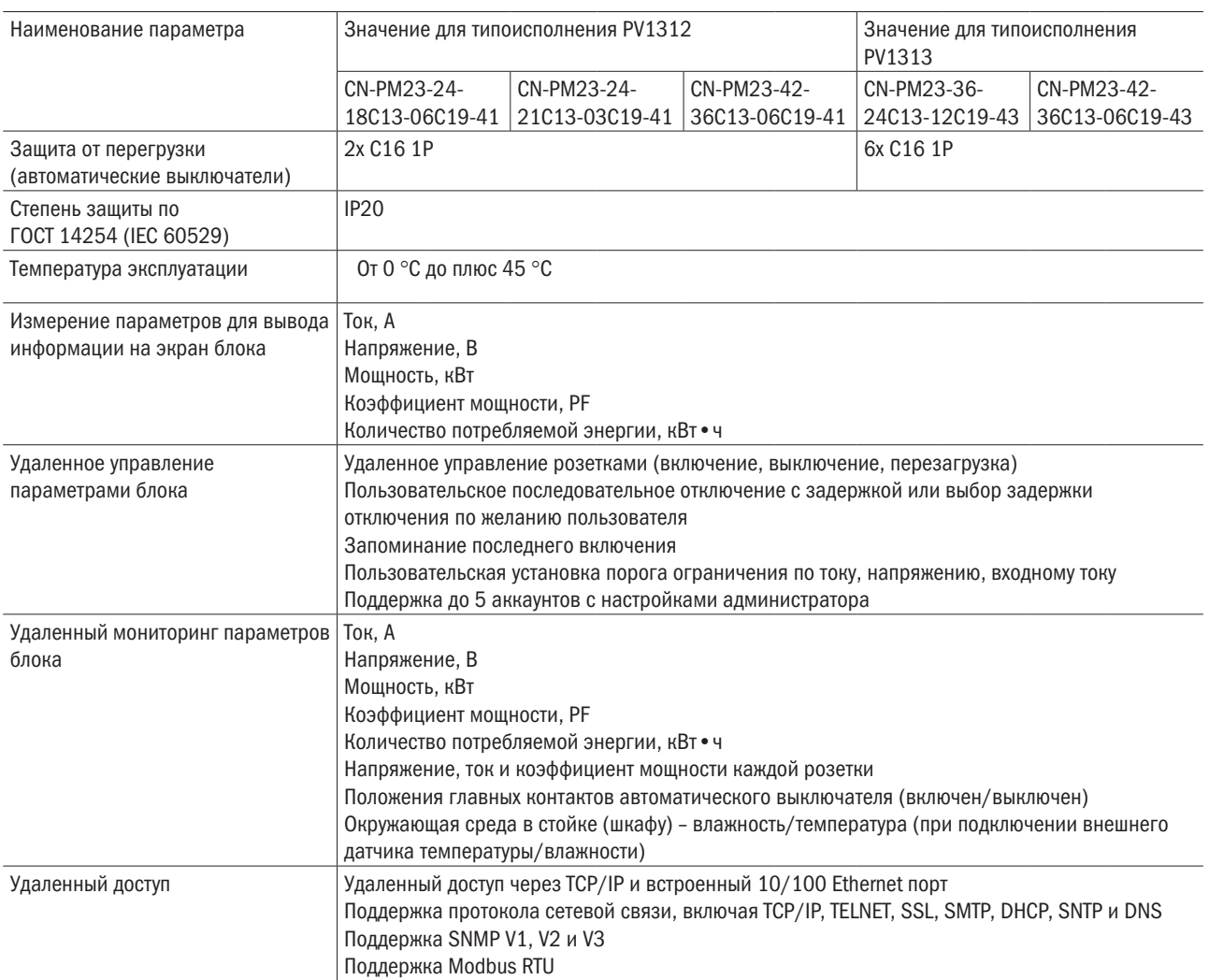

#### Таблица 4 – Технические данные блока с общим мониторингом и управлением серии CONTROL

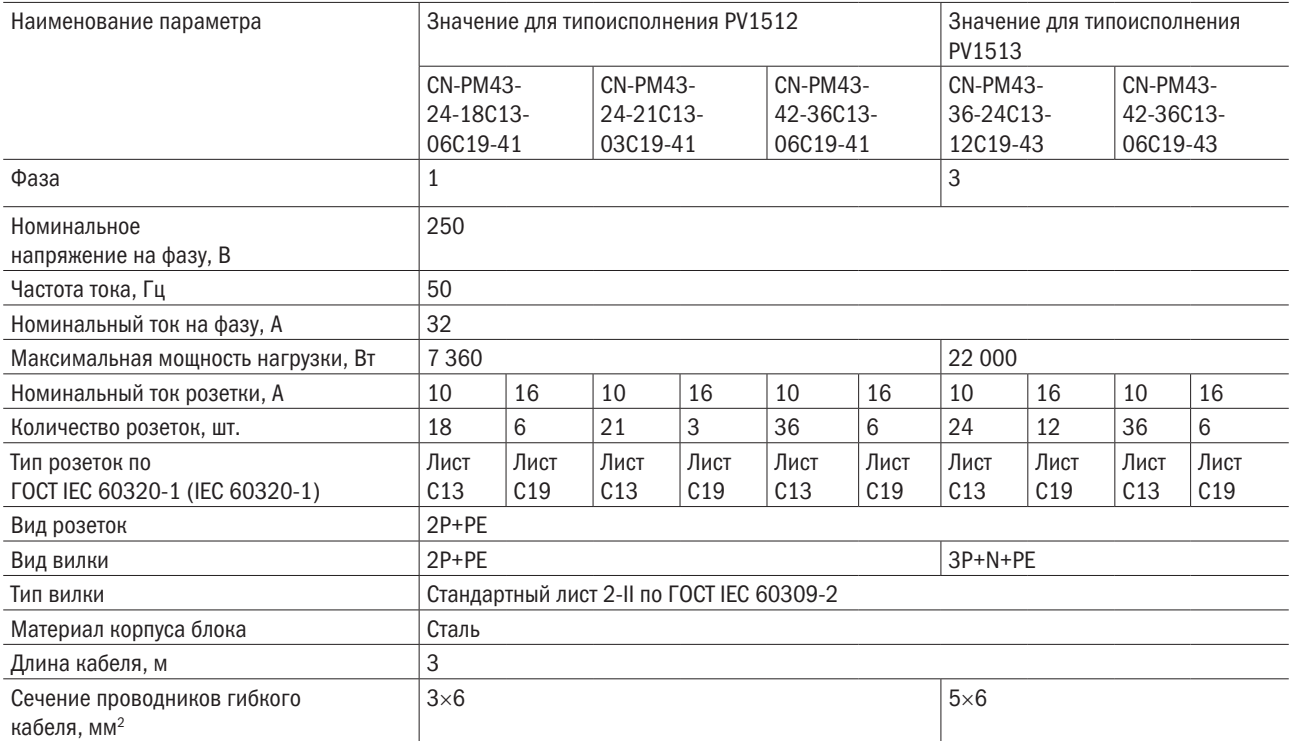

Продолжение таблицы 4

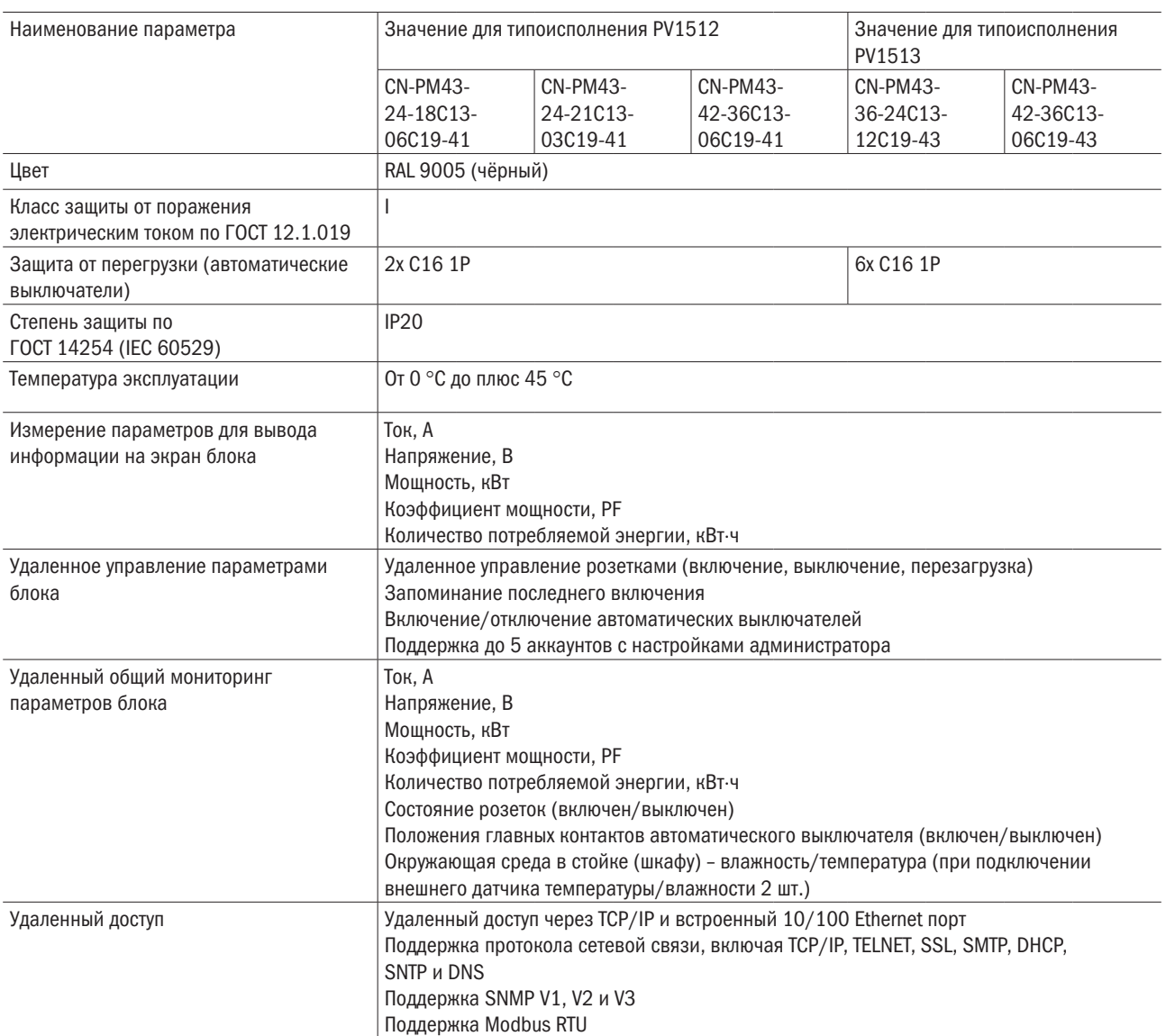

#### **2.1 Структура обозначения исполнения блока**

2.2.1 Расшифровка структуры исполнения блока.

ХХ1А2B3C4D5

ХХ1 – тип блока: PV - вертикальные; PH – горизонтальные;

А2 – вид блока: 0 – однотипные; 1 – комбинированные;

B3 – вид исполнения: 0 – нет защиты; 1 – есть защита от перенапряжения (выключатель, кнопка сброса, автомат); 2 – мониторинг каждой розетки; 3 – индивидуальный мониторинг и управление; 4 – общий мониторинг; 5 – общий мониторинг и управление каждой розеткой;

C4 – наличие кабеля питания: 0 – кабеля нет; 1 – кабель есть;

D5 – количество фаз и токовая нагрузка: 1 – 1 фаза 16 А; 2 – 1 фаза 32 А; 3 – 3 фазы 32 А; 4 – 3 фазы 16 А; 5 – 1 фаза 10 А.

Пример записи блока вертикального типоисполнения с общим мониторингом, с кабелем, 1 фазный 32 А, товарного знака ITK: PV1212.

#### **2.2 Условия эксплуатации**

2.2.1 На месте установки условия окружающей среды не должны выходить за пределы температуры от 0 °С до плюс 45 °С при относительной влажности не более 95 % без конденсата.

#### **2.3 Гарантийный срок и ремонтопригодность**

2.3.1 Срок службы блока – 10 лет.

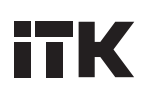

2.3.2 Гарантийный срок эксплуатации блока – 2 года со дня продажи при соблюдении потребителем условий транспортирования, хранения, монтажа и эксплуатации.

2.3.3 При обнаружении неисправности по истечении гарантийного срока изделие утилизировать.

#### **2.4 Внешний вид блока**

2.4.1 Внешний вид блока и габаритный размеры представлены на рисунках 1–6.

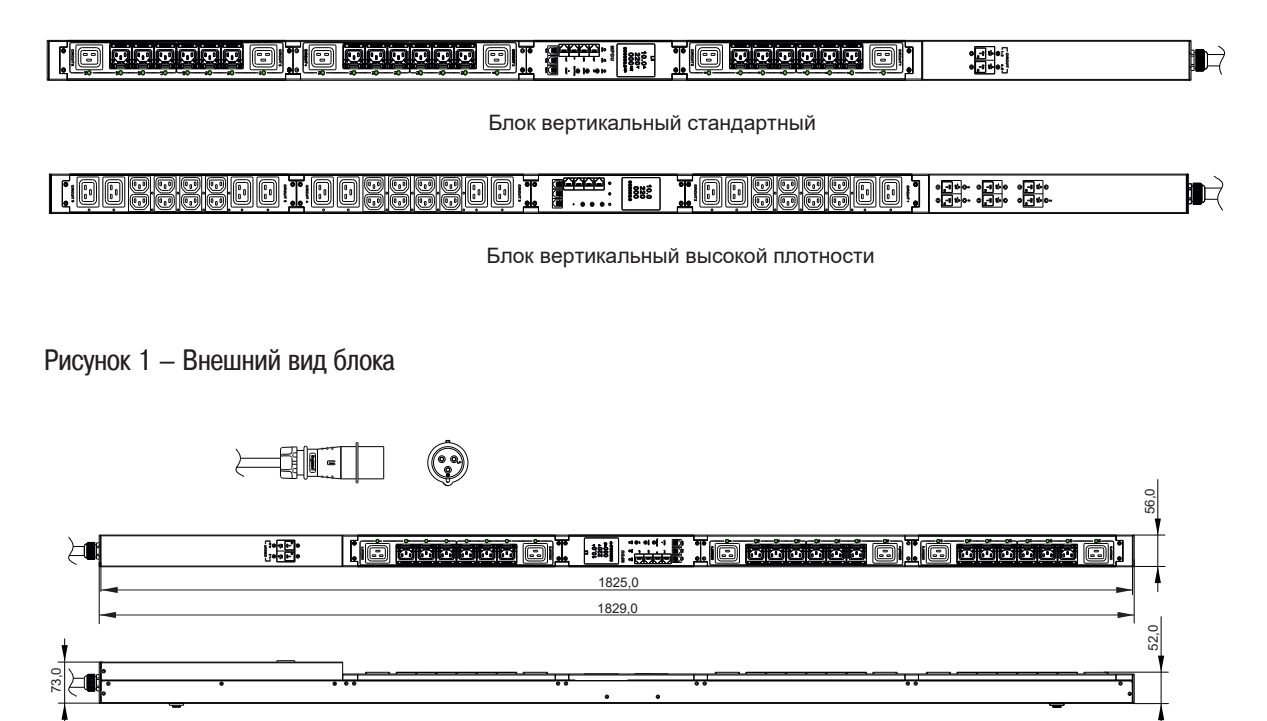

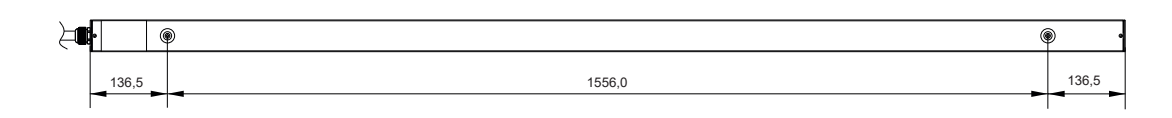

Рисунок 2 – AN-PM13-24-18C13-06C19-41, CN-PM23-24-18C13-06C19-41, AN-PM33-24-18C13-06C19-41, CN-PM43-24-18C13-06C19-41

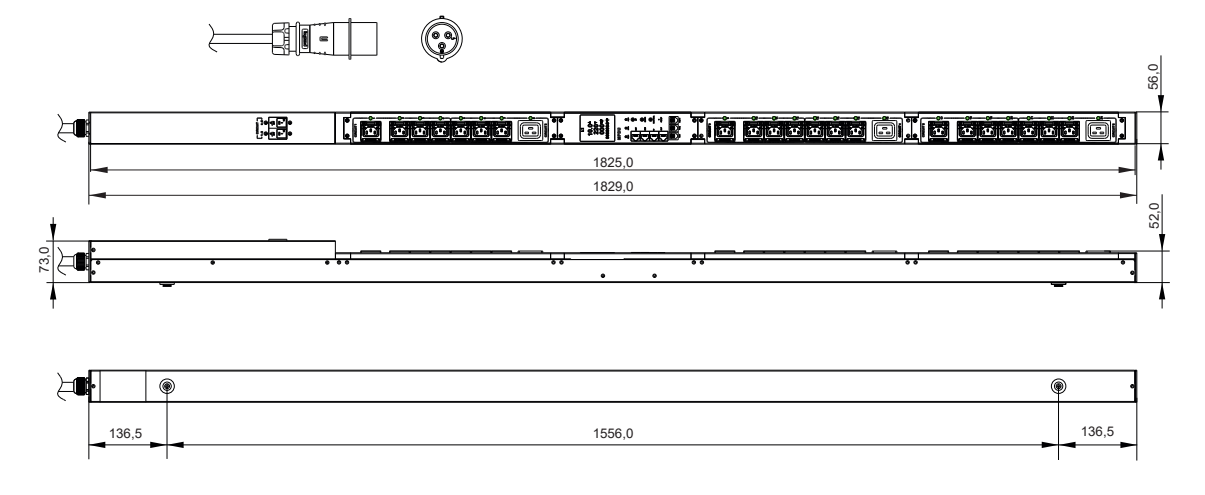

Рисунок 3 – AN-PM13-24-21C13-03C19-41, CN-PM23-24-21C13-03C19-41, AN-PM33-24-21C13-03C19-41, CN-PM43-24-21C13-03C19-41

 $\leftarrow$ 0  $56,0$ 56,0 52,0 德歌 <u>|[IOSSERREGI | mittle IIOSaaregi IIOSaaregi</u> E 1825,0 1829,0 73,0  $\mathbb{H}$ 

Рисунок 4 – AN-PM13-42-36C13-06C19-41, CN-PM23-42-36C13-06C19-41, AN-PM33-42-36C13-06C19-41, CN-PM43-42-36C13-06C19-41

 $136.5$  |  $136.5$ 

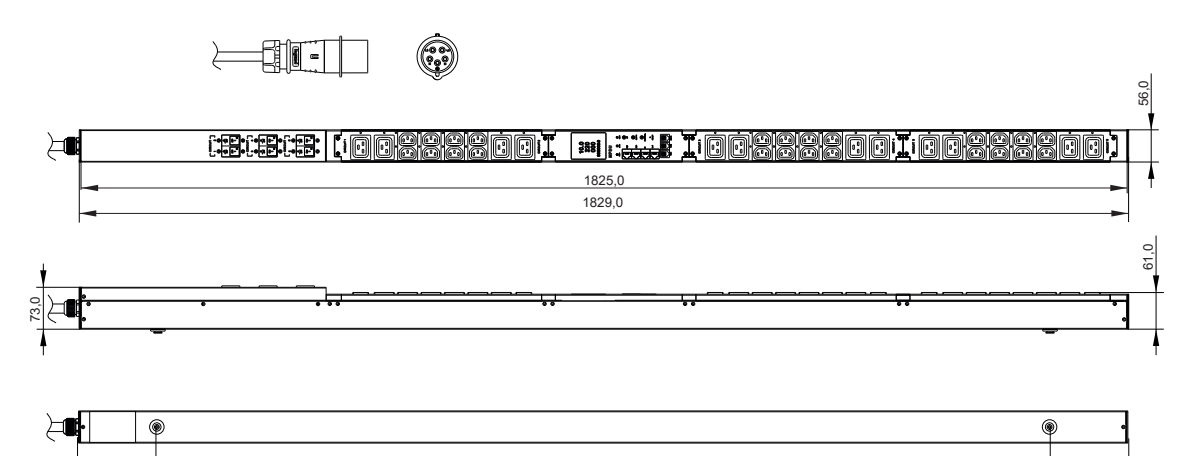

Рисунок 5 – AN-PM13-36-24C13-12C19-43, CN-PM23-36-24C13-12C19-43, AN-PM33-36-24C13-12C19-43, CN-PM43-36-24C13-12C19-43

 $136.5$  |  $136.5$ 

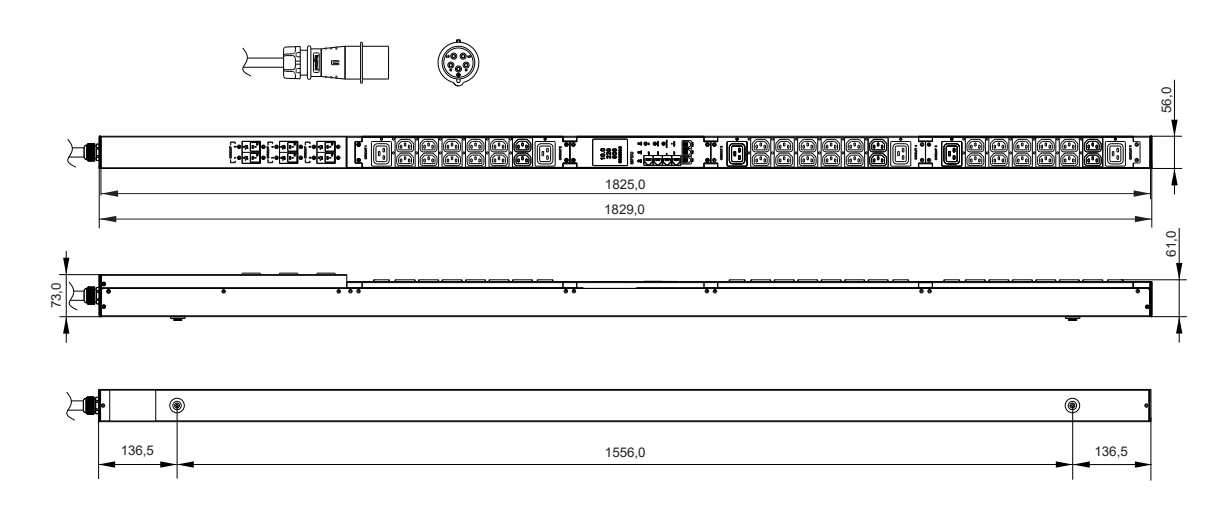

Рисунок 6 – AN-PM13-42-36C13-06C19-43, CN-PM23-42-36C13-06C19-43, ANPM33-42-36C13-06C19-43, CN-PM43-42-36C13-06C19-43

### **3 Монтаж и основной функционал блока**

#### **3.1 Правила монтажа блока**

3.1.1 Монтаж блока представлен на рисунке 7.

3.1.2 Монтаж блока производится в телекоммуникационные шкафы и стойки. Крепление блока производится посредством крепёжных элементов к соответствующим отверстиям в вертикальном профиле кронштейна шкафа или стойки.

3.1.3 Подключение блока к сети 230 В или 400 В производится сетевым шнуром с вилкой в соответствующую сетевую розетку. Перед подключением сетевой шнур полностью размотать.

3.1.4 После подключения блока к сети, на экране должна появиться анимация загрузки, звучать зуммер, начнёт мигать индикатор RUN. Далее блок перейдет в нормальный рабочий режим. После инициализации модуля NMC на ЖК-экране панели управления отобразятся текущие параметры блока.

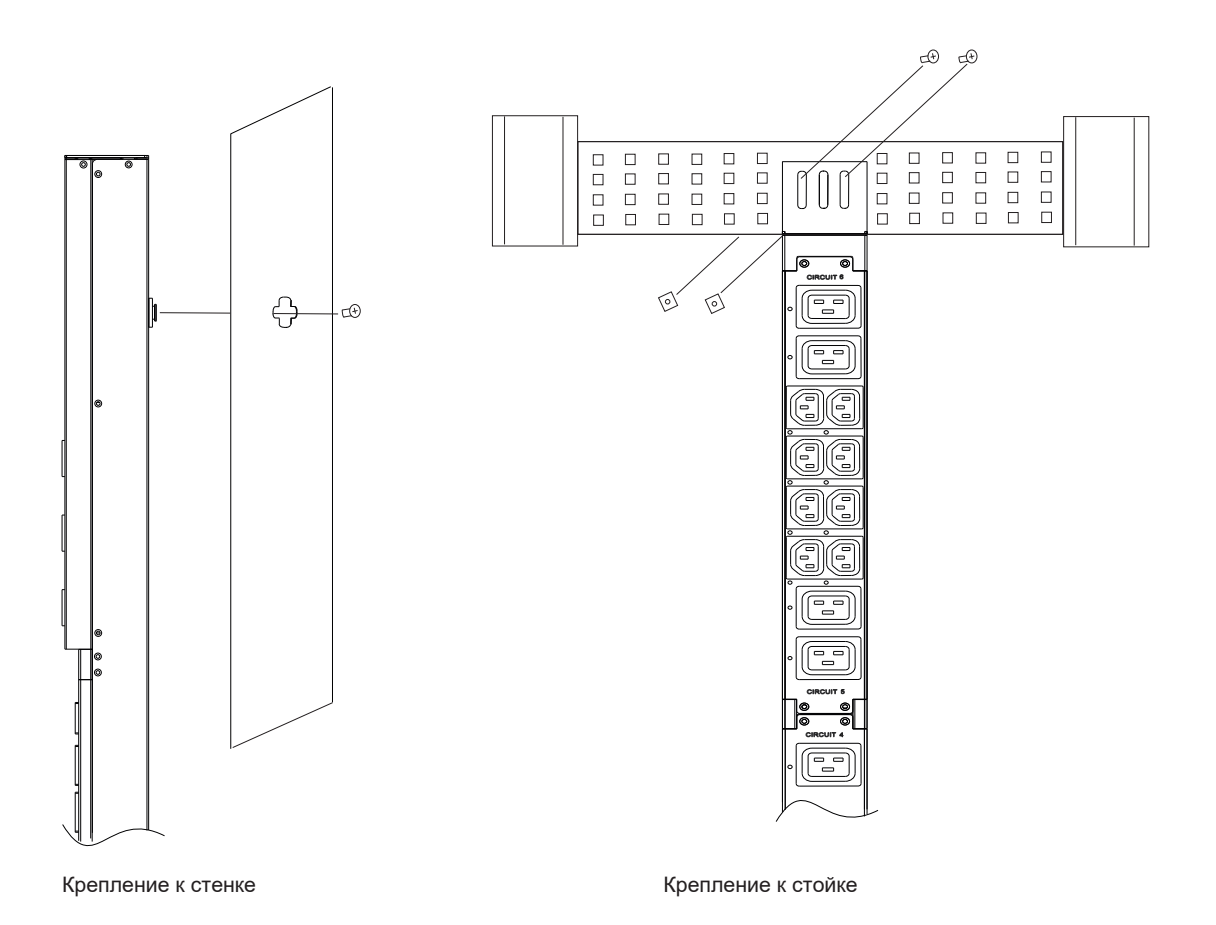

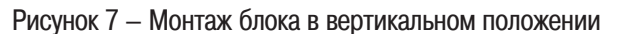

#### **3.2 Основные функции**

3.2.1 Функции блока представлены в таблице 5.

3.2.2 Функция мониторинга: через локальный ЖК-экран пользователь может видеть ток, напряжение, потребление энергии, мощность потребления каждой фазы, скорость передачи данных, адрес последовательной связи, адрес шлейфовой цепи, серию устройства, IP-адрес, ток, мощность и потребление энергии отдельной розетки (за исключением серий A и C), а также состояние температуры и влажности.

3.2.3 Функция переключения розеток (за исключением серий A и B): включение / отключение каждой отдельной розетки, включение / отключение выключателя, настройка задержки. Включения / отключения, возврат к нулю потребления электроэнергии на уровне фазы или отдельной розетки.

3.2.4 Сохранение предшествующего состояния (за исключением серий A и B: сохранение предшествующего состояния каждой розетки после перезапуска).

3.2.5 Аварийный сигнал, задаваемый пользователем: при превышении пороговых значений суммарного тока, индивидуального тока (за исключением серий A и C) или температуры и влажности.

3.2.6 Аварийный сигнал системы по умолчанию: при превышении суммарного номинального тока, индивидуального номинального тока (за исключением серий A и C) или превышении порога температуры и влажности.

3.2.7 Различные методы аварийной сигнализации: звуковые сигналы, мигание индикатора аварийного сигнала, отображение значения красным цветом в веб-интерфейсе, мигание значения красным цветом на ЖК-дисплее, журнал регистрации аварийных сигналов, уведомление по электронной почте и SNMP-ловушка.

3.2.8 Управление пользователями: настройка прав пользователя (пользователь может быть установлен как администратор или обычный пользователь).

3.2.9 Способы доступа: веб-интерфейс, командная строка Telnet, Modbus, SNMP (v1 / v2c / v3), последовательная консоль.

3.2.10 Поддержка энергосберегающего режима ЖК-экрана.

3.2.11 Возможность отключения звукового оповещения аварийного сигнала.

3.2.12 Поддержка многопользовательского режима работы.

3.2.13 Возможность работы с различными браузерами.

3.2.14 Возможность удалённого обновления программного обеспечения.

Таблица 5 – Функции блока

| $N^{\circ}$   | Функция                                         | Описание                                                                                                    |
|---------------|-------------------------------------------------|----------------------------------------------------------------------------------------------------|
|               | Мониторинг                                      | ЖК-экран панели управления отображает значения параметров: тока, напряжения, потребления<br>энергии, мощности на входе, мощности на каждой отдельной розетке, температуры, влажности,<br>скорости передачи данных, адрес последовательной связи, серию устройства, IP-адрес |
| $\mathcal{P}$ | Переключение                                    | Функция переключения розеток (зависит от конфигурации): включение / отключение каждой<br>отдельной розетки или всех розеток, установка задержки включения / отключения, запрос обнов-<br>ления потребляемой мощности на уровне входа или розетки                            |
| $\mathcal{S}$ | Сохранение предшеству-<br>ющего состояния       | Сохранение настроек для каждой розетки после перезапуска                                                                                                    |
| 4             | Аварийный сигнал, зада-<br>ваемый пользователем | При превышении пороговых значений суммарного тока или индивидуального тока (зависит от<br>конфигурации), температуры и влажности                                                                                                    |
| 5             | Аварийный сигнал<br>системы по умолчанию        | Аварийный сигнал системы по умолчанию: при превышении суммарного номинального тока,<br>индивидуального номинального тока (зависит от конфигурации) или превышении порога темпе-<br>ратуры и влажности                                                                       |

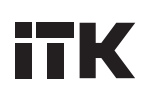

### **4 Подключение и управление**

### **4.1 Панель управления**

4.1.1 Внешний вид панели управления (далее – ПУ) представлен на рисунке 8.

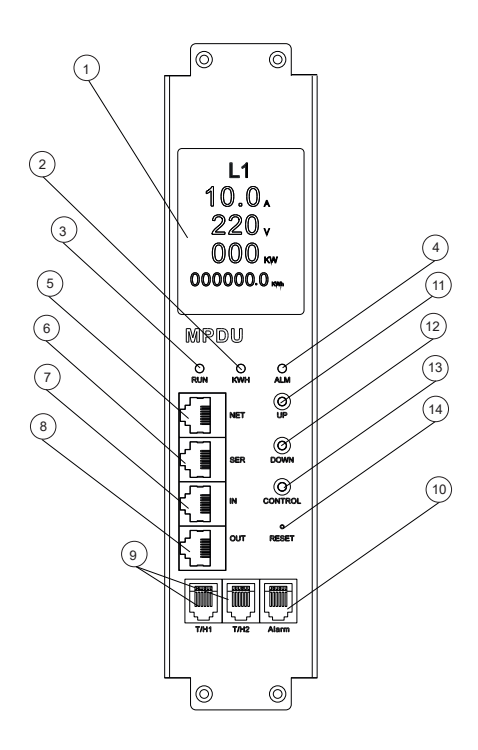

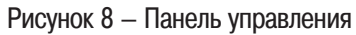

#### 4.1.2 Элементы ПА представлены в таблице 6.

#### Таблица 6 – Элементы ПА

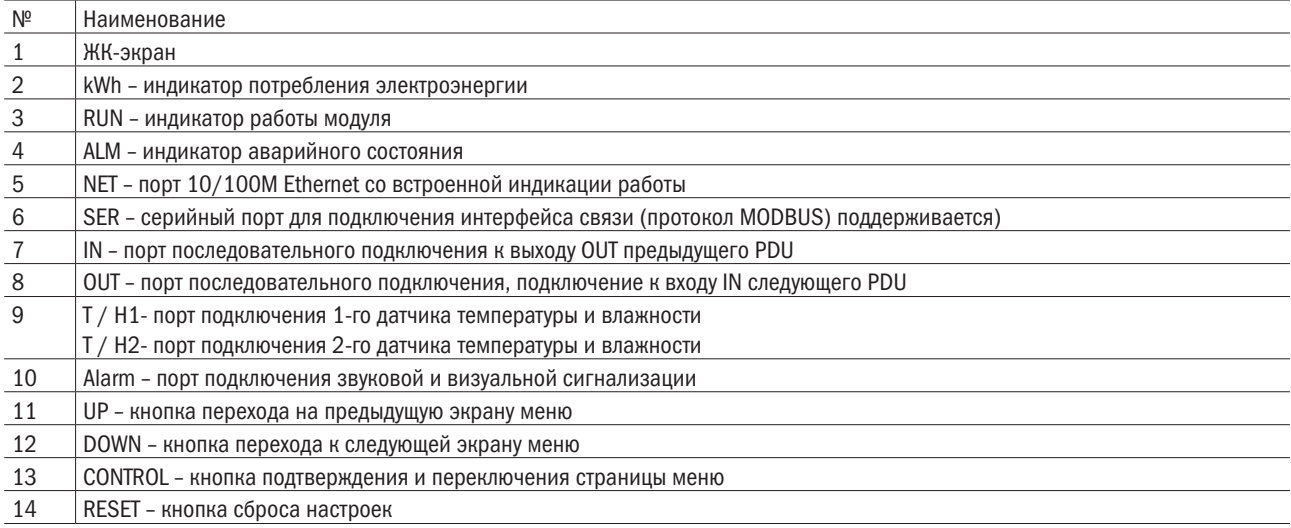

#### 4.1.3 Описание элементов ПА представлено в таблице 7.

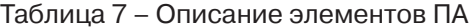

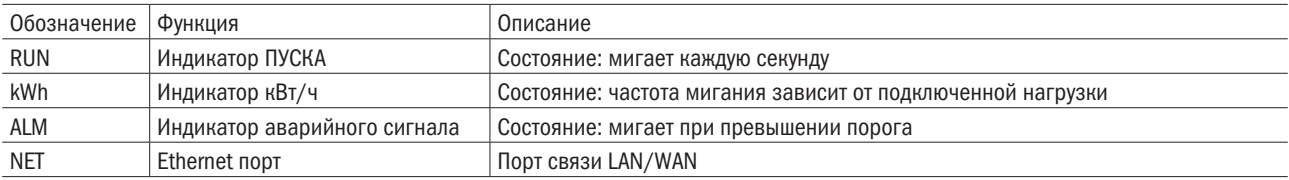

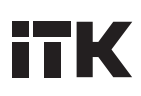

#### Продолжение таблицы 7

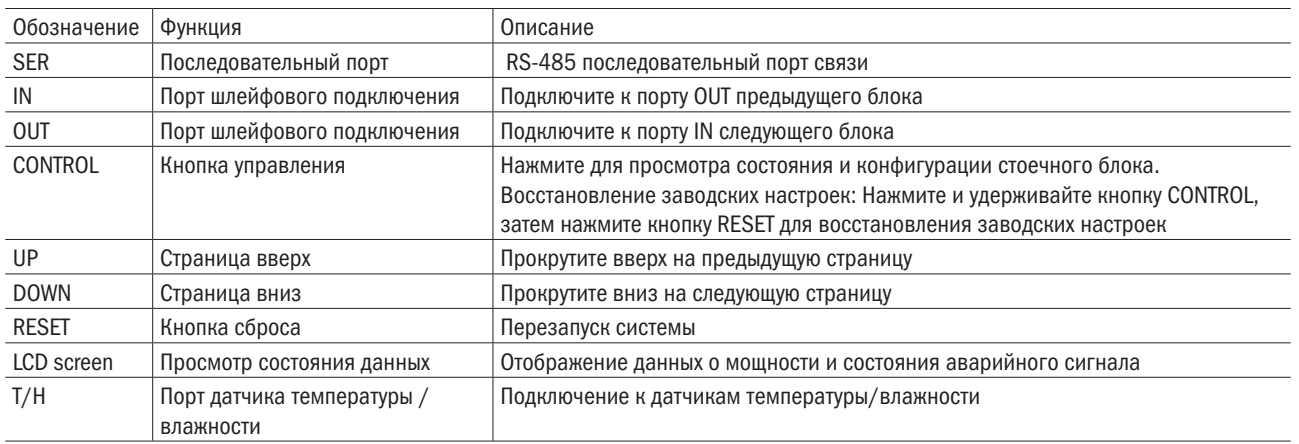

#### **4.2 Запуск и управление**

4.2.1 При включении питания блока начинается загрузочный процесс, звучит звуковой сигнал и мигает индикатор RUN (ПУСК). После того как устройство инициализируется на ЖК-дисплее начнут отображаться данные о питании, а устройство перейдёт в рабочий режим.

4.2.2 Нажмите кнопку ВВЕРХ (UP) или ВНИЗ (DOWN) для просмотра информации о параметрах PDU, включая входное напряжение, ток, мощность, потребляемую мощность каждой фазы, температуру, влажность (при подключенных датчиках в соответствующие разъемы T / H1, T / H2 на модуле NMC), скорость передачи данных, код связи Modbus, код последовательного подключения, IP-адрес и версию прошивки. Внешний вид просмотра параметров блока представлен на рисунке 9.

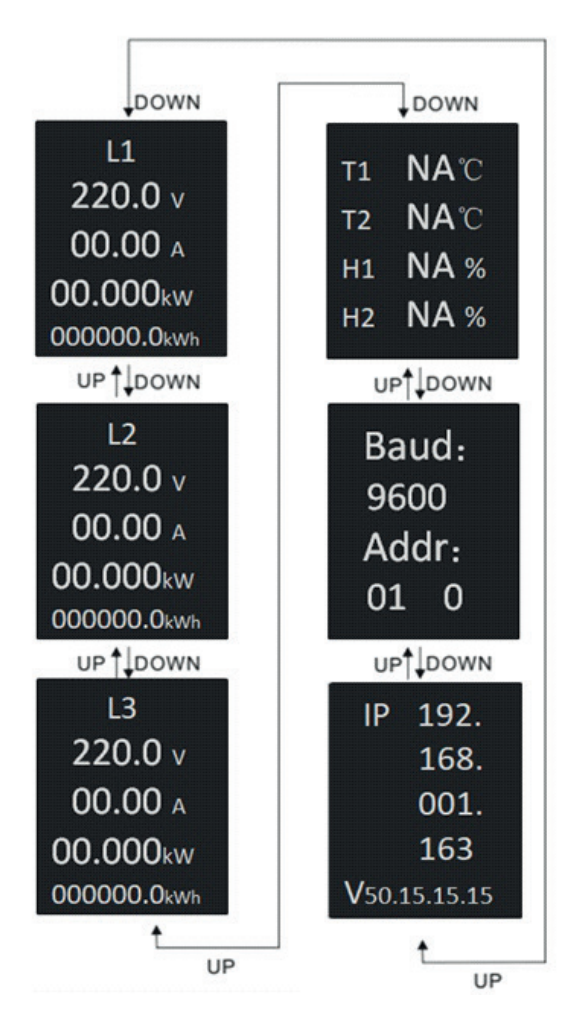

Рисунок 9 – Просмотр значения текущих параметров

# **ITK**

4.2.3 Нажмите кнопку «CONTROL» (Управление) для просмотра значений параметра тока, мощности, энергопотребления каждой розетки (в зависимости от конфигурации). Внешний вид представлен на рисунке 10.

4.2.4 Нажмите и удерживайте кнопку «CONTROL» в течение 4 с, чтобы вернуться на главный экран.

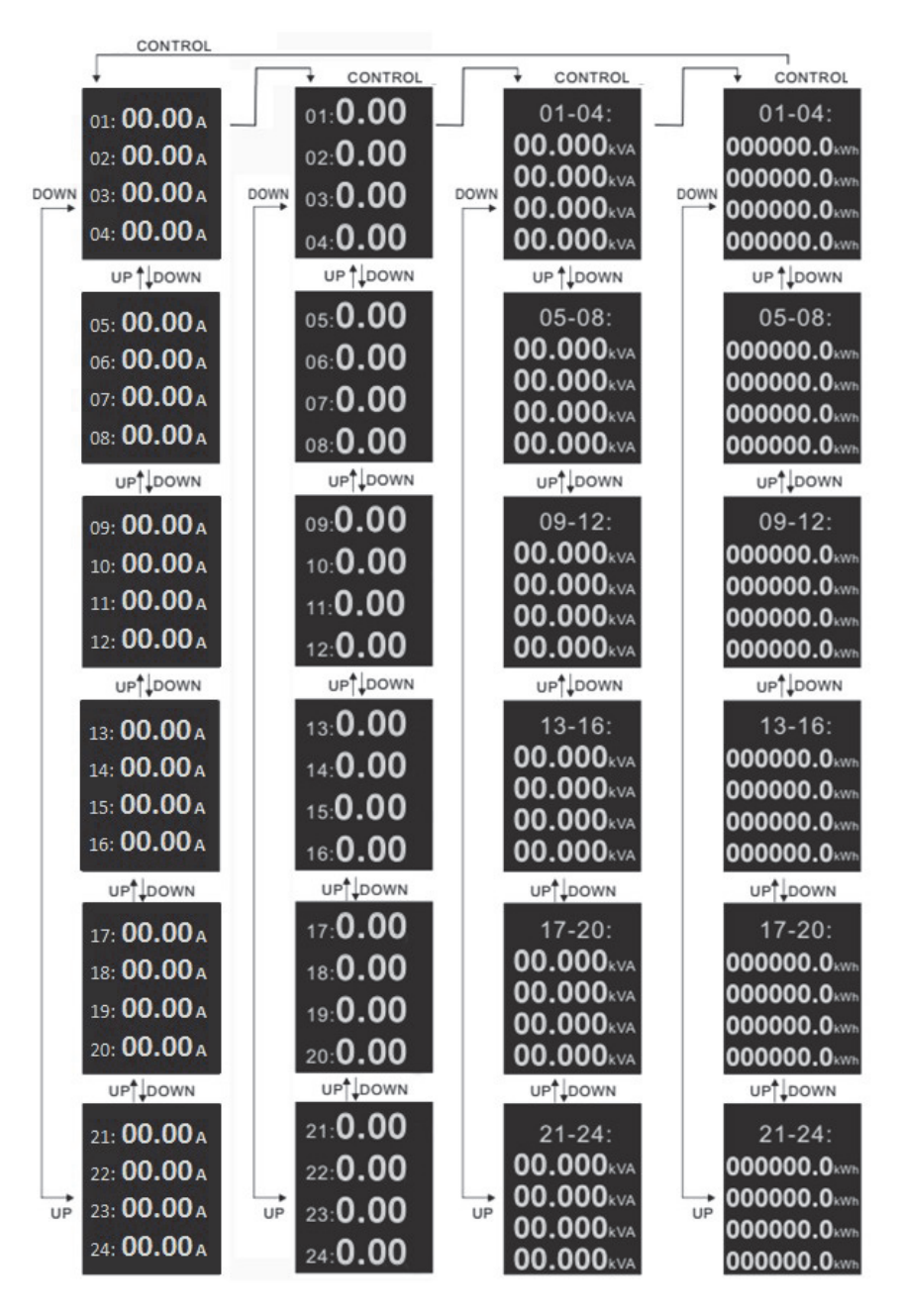

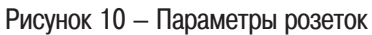

#### **4.3 Возврат к заводским настройкам**

4.3.1 Для возврата к заводским настройкам нажмите и удерживайте кнопку «CONTROL» и одновременно нажмите кнопку «RESET», далее отпустите кнопку «RESET» продолжая удерживать кнопку CONTROL до звукового сигнала на момент запуска блока, пока не замигает индикатор RUN.

4.3.2 После восстановления заводских настроек все учетные записи будут удалены, а настройки сети вернутся к значениям по умолчанию.

#### **4.4 Отключение зуммера**

4.4.1 Для отключения звукового сигнала нажмите и удерживайте кнопку «UP» в течение 2 секунд. 4.4.2 Для включения звукового сигнала повторите пункт 4.4.1.

### **4.5 Настройка Modbus**

4.5.1 Перейдите на страницу настроек сети и адресного кода, нажав кнопку «UP» или «DOWN», затем нажмите и удерживайте кнопку «CONTROL» в течение 4 секунд до появления в правом верхнем углу экрана буквы «S». Теперь нажмите кнопку «DOWN» для настройки адреса Modbus. Нажмите кнопку UP для установки значения цифры от 0 до 9. Нажмите кнопку «CONTROL», чтобы сохранить заданные настройки.

4.5.2 Блок автоматически перезапустится.

#### **4.6 Ethernet соединение блоков**

4.6.1 Последовательно можно подключить к сети Ethernet до 4 блоков. Один блок ведущий (Master) и 3 ведомых (Slave).

4.6.2 Такое соединение позволяет пользователю управлять несколькими блоками с одного IPадреса через веб-интерфейс. Схема соединения представлена на рисунке 11.

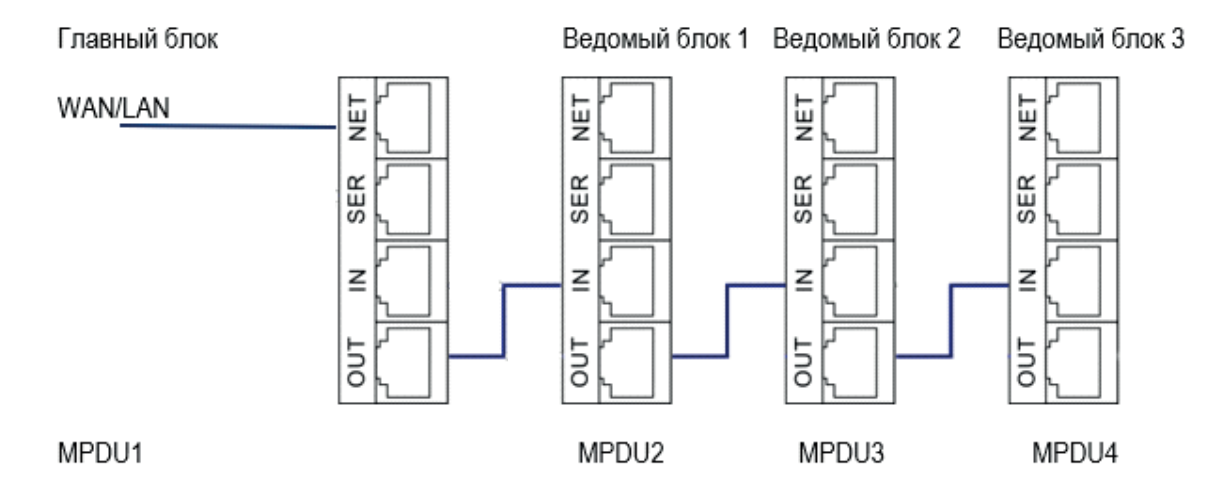

Рисунок 11 – Схема соединения

4.6.3 Для настройки соединения Ethernet выполните следующие действия:

– в настройках каждого блока и установите режим работы («Ведущее устройство» или «Ведомое устройство») на странице «Device Manage» («Управление устройством»);

– подключите порт NET ведущего устройства к сети WAN/LAN, другим кабелем соедините порт OUT с портом IN следующего блока, как представлено на рисунке 11;

– зайдите на веб-интерфейс ведущего блока и проверьте статус всех ведомых устройств. Если все статусы доступны для чтения, то соединение произведено правильно.

4.6.4 Такое соединение возможно только для блоков одной серии. Однофазные и трехфазные блоки нельзя соединять друг с другом.

#### **4.7 Соединение блоков по схеме «звезда»**

4.7.1 Поддерживается соединение блоков по схеме «звезда» через концентратор (хаб). Количество соединяемых блоков не ограничено. Схема подключения «звезда» представлена на рисунке 12.

# **ITK**

Концентратор

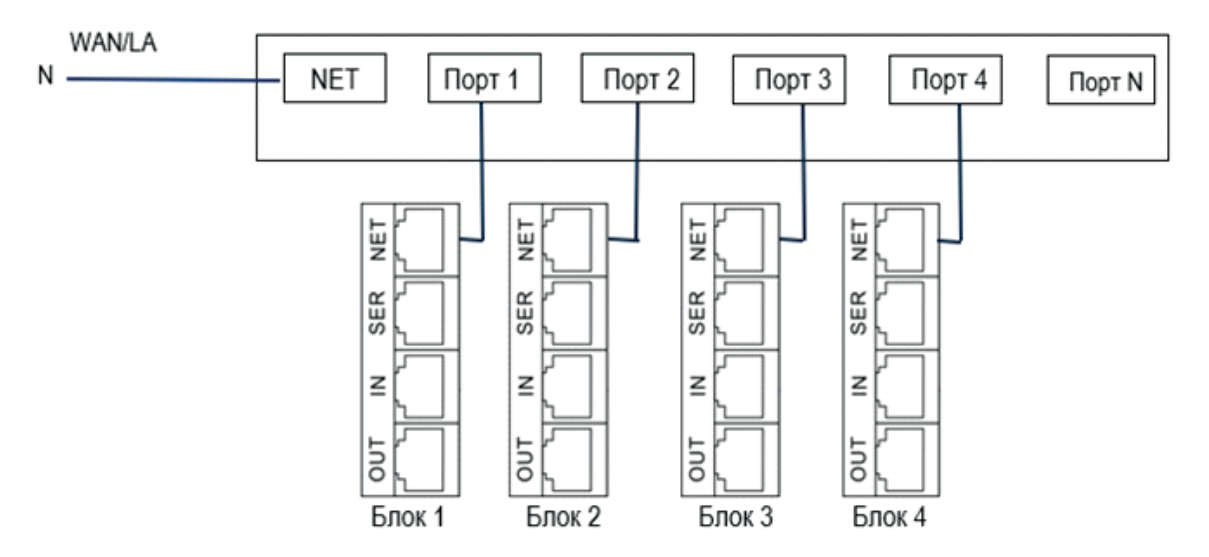

Рисунок 12 – Схема подключения «звезда»

4.7.2 Протокол Modbus-RTU используется для соединения типа «звезда», сервер подключается к шинному проводу. Порт SER каждого блока подключается к своему порту RS485 концентратора. 4.7.3 Последовательное соединение по протоколу Modbus-RTU может поддерживать до 32

блоков единовременно. Схема соединения представлена на рисунке 13.

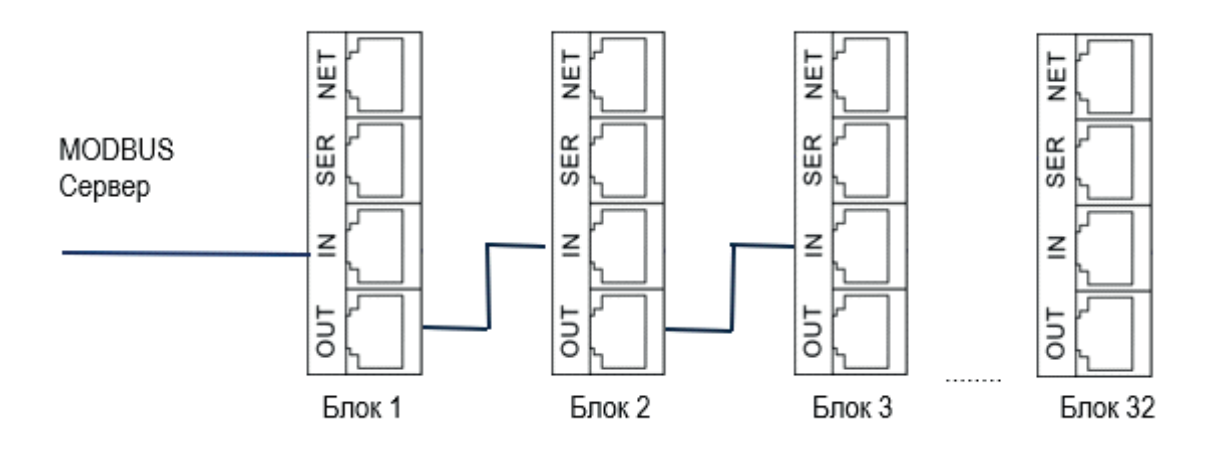

Рисунок 13 – Схема последовательного соединения для протокола Modbus-RTU

4.7.4 Для настройки последовательного соединения выполните следующие действия:

– в web-интерфейсе каждого блока настройте последовательную связь из кода адреса Modbus;

– ведущее устройство должно получать данные через порт SER каждого блока.

4.7.5 После активации в web-интерфейсе протокола Modbus-RTU соединение по Ethernet будет недоступно и наоборот.

4.7.6 Конфигурация протокола Modus-RTU:

- адрес связи Modbus-RTU: 1 99;
- скорость передачи данных, бит/с.: 4800, 9600, 19200, 38400, 115200;
- бит данных: 8;
- четность: нет;
- стоповый бит: 1.

#### **4.8 Распиновка контактов для подключения порта RS485**

4.8.1 распиновкиРаспиновки контактов разъема для подключения порта RS485 представлена в таблице 8.

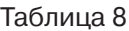

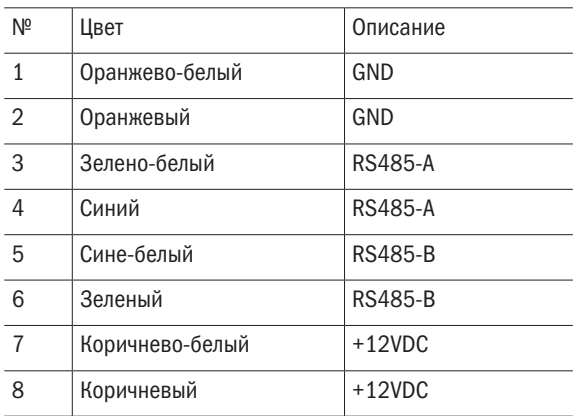

#### **4.9 Подключение внешних датчиков (опция)**

4.9.1 Блок может дополнительно контролировать температуру, влажность, положение двери, наличие задымления, протечки воды. Контроль осуществляется в реальном времени через внешний блок датчиков.

4.9.2 По умолчанию эта функция отключена, активация возможна через меню веб-интерфейса. После включения функции соединение по Ethernet будет недоступно.

4.9.3 Внешний вид блока датчиков представлен на рисунке 14.

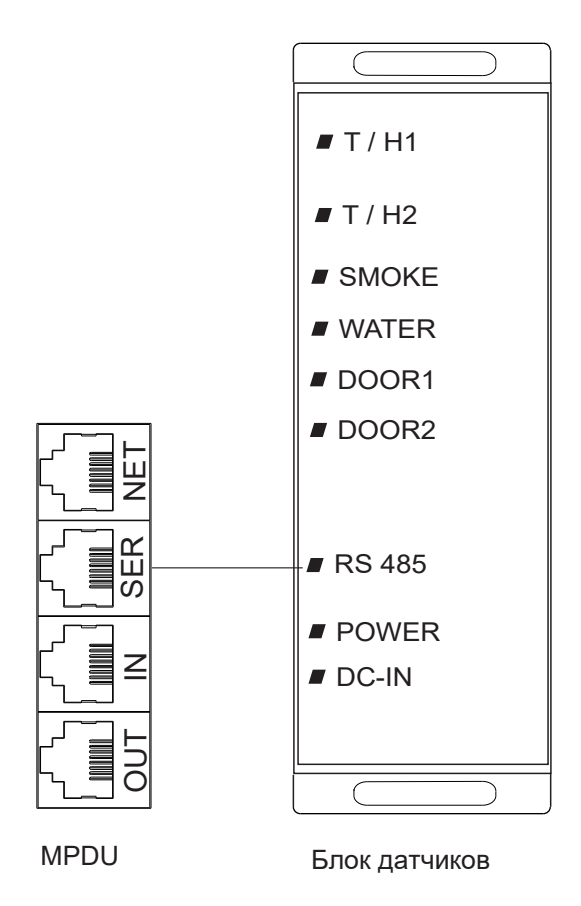

Рисунок 14 – Подключение блока датчиков

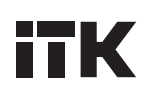

### **5 Программное обеспечение и способы доступа**

#### **5.1 Поддерживаемые протоколы и способы доступа**

5.1.1 Программное обеспечение и сетевой интерфейс блока предоставляет множество различных способов передачи данных: веб-сервер, SNMP, Telnet, SMTP/SMTPS, MODBUS, NTP.

5.1.2 Для осуществления управления и мониторинга блока через веб-интерфейс используйте последние актуальные версии браузеров Internet Explorer, Google Chrome, Firefox.

5.1.3 Блок поддерживает все версии SNMP (V1, V2c, V3).

5.1.4 Поддерживается управление посредством командной строки Telnet.

5.1.5 Поддерживается последовательный протокол связи MODBUS RTU.

#### **5.2 Веб-интерфейс**

5.2.1 Для доступа к веб-интерфейсу блока введите его IP-адрес (по умолчанию https://192.168.1.163) в поле URL-адреса веб-браузера. При необходимости пользователь может изменить IP-адрес блока используя панель управления.

5.2.2 При первом входе в систему появится всплывающее окно создания новой учетной записи. Внешний вид окна представлен на рисунке 15.

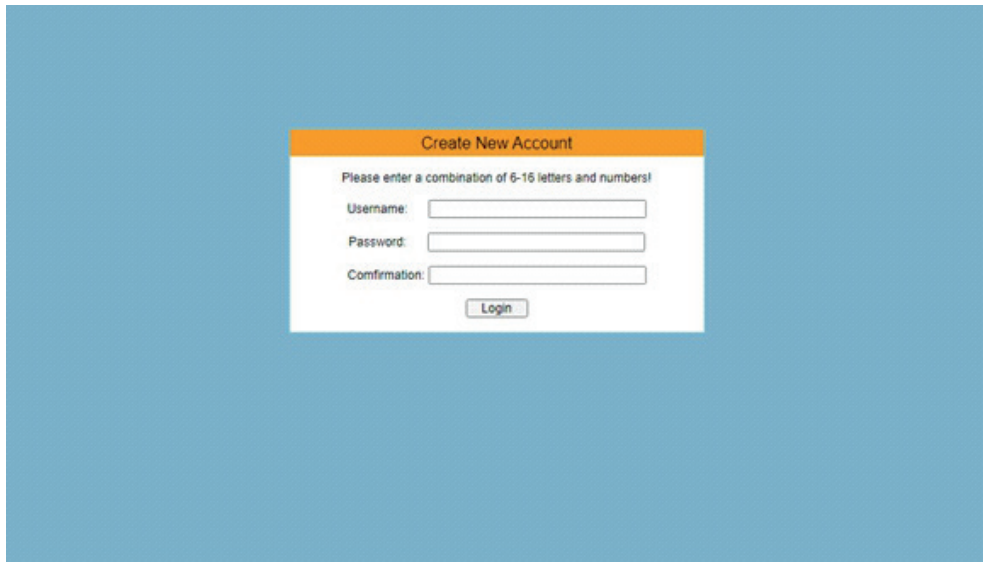

Рисунок 15 – Окно создания новой учётной записи

5.2.3 Имя пользователя и пароль должны состоять из 6 до 16 символов и содержать любые латинские буквы и цифры.

5.2.4 После создания учетной записи появится окно входа в систему, как представлено на рисунке 16.

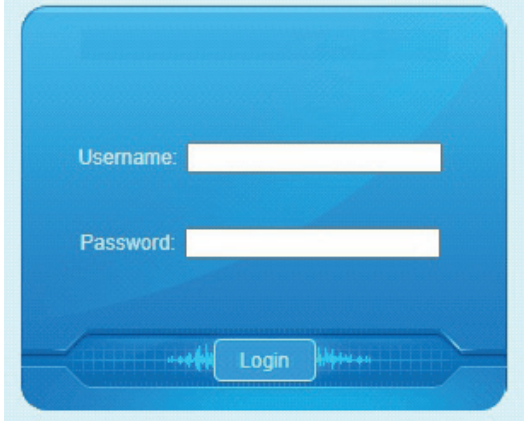

Рисунок 16 – Окно входа в веб-интерфейс

5.2.5 Если пользователь 5 раз подряд введёт неправильные имя пользователя или пароль доступ будет заблокирована на один час.

5.2.6 После успешного входа на экране отобразится основное меню веб-интерфейса с вкладками навигации, версией ПО и параметрами выхода розеток. Внешний вид главной страницы представлен на рисунке 17.

5.2.7 На главной странице веб-интерфейса отображаются значения таких параметров, как: входной ток, напряжение, мощность, потребляемая мощность, коэффициент мощности для каждой фазы, состояние автоматического выключателя, значения подключенных датчиков. Также отображены параметры для каждой розетки и её текущий статус.

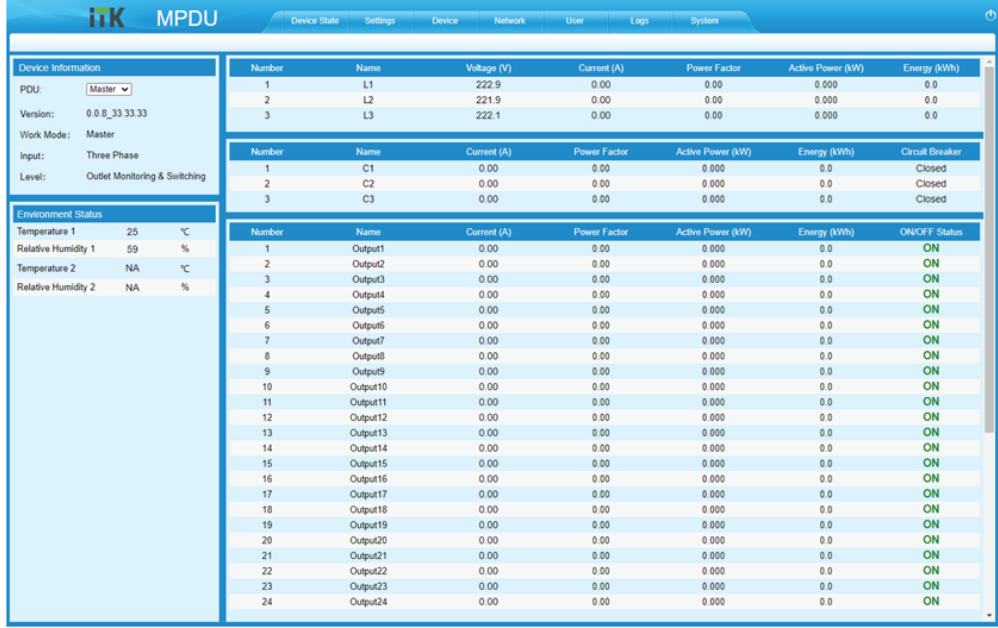

Рисунок 17 – Главная страница веб-интерфейса

5.2.8 Для перехода к настройкам блока выберите вкладку «Settings» (Настройки). Здесь можно задать пороговые значения входного напряжения, входного тока, тока для каждой розетки, температуры, влажности. Можно отключить или включить питание каждой отдельной розетки.

5.2.9 Доступный диапазон настройки пороговых значений для входного напряжения от 0 – 250 В переменного тока, для однофазного входного тока от 0 – 32 А, для трёхфазного

входного тока от 0 – 32 А, для температуры 0 °С – плюс 40 °С, для влажности 0 % – 99 %. 5.2.10 Внешний вид окна «Settings» представлен на рисунке 18.

5.2.11 Для каждой отдельной розетки можно задать диапазон тока 0 – 16 А, время задержки включения / отключения в диапазоне 0 – 10 секунд. Внешний окна настроек розеток представлен на рисунке 19.

| iтK.                   | <b>MPDU</b>             | <b>Device State</b> | Settings<br>Device     | Network<br>User | Logs                | System             |     | O    |
|------------------------|-------------------------|---------------------|------------------------|-----------------|---------------------|--------------------|-----|------|
| <b>O</b> Settings      | Number                  | Name                | <b>Real Time Value</b> | Min             | <b>Lower Limit</b>  | <b>Upper Limit</b> | Max | Save |
| <b>Total Threshold</b> |                         | L1 Current (A)      | 0.00                   | $\circ$         | $\circ$             | 16                 | 16  | Save |
| Output Threshold       | $\overline{a}$          | L2 Current (A)      | 0.00                   | $\circ$         | $\bullet$           | 16 <sub>1</sub>    | 16  | Save |
| Energy Reset           | 3                       | L3 Current (A)      | 0.00                   | $\circ$         | $\circ$             | 16                 | 16  | Save |
| Switch ON/OFF          |                         |                     |                        |                 |                     |                    |     |      |
| Switch Group           | Number                  | Name                | <b>Real Time Value</b> | Min             | <b>Lower Limit</b>  | <b>Upper Limit</b> | Max | Save |
| Port Permissions       |                         | C1 Current (A)      | 0.00                   | $\circ$         | $\circ$             | 16                 | 16  | Save |
|                        | $\overline{a}$          | C2 Current (A)      | 0.00                   | $\circ$         | $\bullet$           | 16                 | 16  | Save |
| Master<br>$\checkmark$ | 3                       | C3 Current (A)      | 0.00                   | $\circ$         | $\bullet$           | 16                 | 16  | Save |
|                        | Number                  | Name                | <b>Real Time Value</b> |                 | Min                 |                    | Max | Save |
|                        |                         | L1 Voltage (V)      | 221.4                  |                 | 80                  |                    | 250 | Save |
|                        | 2                       | L2 Voltage (V)      | 221.6                  |                 | 80                  |                    | 250 | Save |
|                        | 3                       | L3 Voltage (V)      | 220.3                  |                 | 80                  |                    | 250 | Save |
|                        | Number                  | Name                | <b>Real Time Value</b> |                 | Min                 |                    | Max | Save |
|                        |                         | Temperature 1 (°C)  | 25                     |                 | $\circ$             |                    | 40  | Save |
|                        | $\overline{\mathbf{2}}$ | Temperature 2 (°C)  | <b>NA</b>              |                 | $\circ$             |                    | 40  | Save |
|                        | $\overline{\mathbf{3}}$ | Humidity 1 (%)      | 59                     |                 | $\ddot{\mathbf{0}}$ |                    | 99  | Save |
|                        | A                       | Humidity 2 (%)      | <b>NA</b>              |                 | $\circ$             |                    | 99  | Save |
|                        |                         |                     |                        |                 |                     |                    |     |      |

Рисунок 18 – Страница общих настроек

# **ITK**

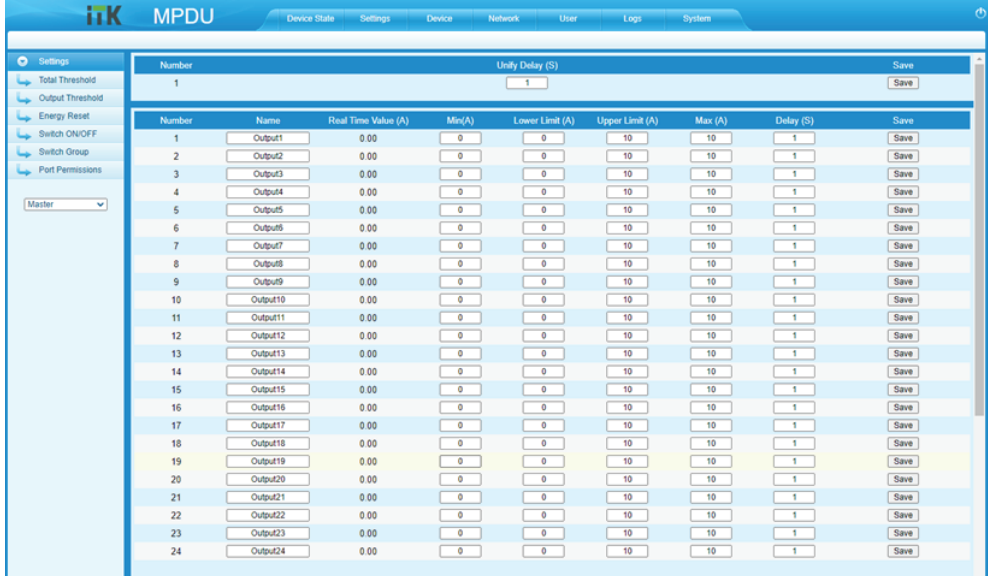

#### Рисунок 19 – Страница настроек розеток

5.2.12 Для возврата к настройкам энергопотребления по умолчанию для каждой отдельной розетки и фазы нажмите кнопку «RESET» (Сброс). Значение энергопотребления уменьшится на величину, соответствующую розетке, значения которой были сброшены. Внешний вид окна сброса значений энергопотребления розеток представлен на рисунке 20.

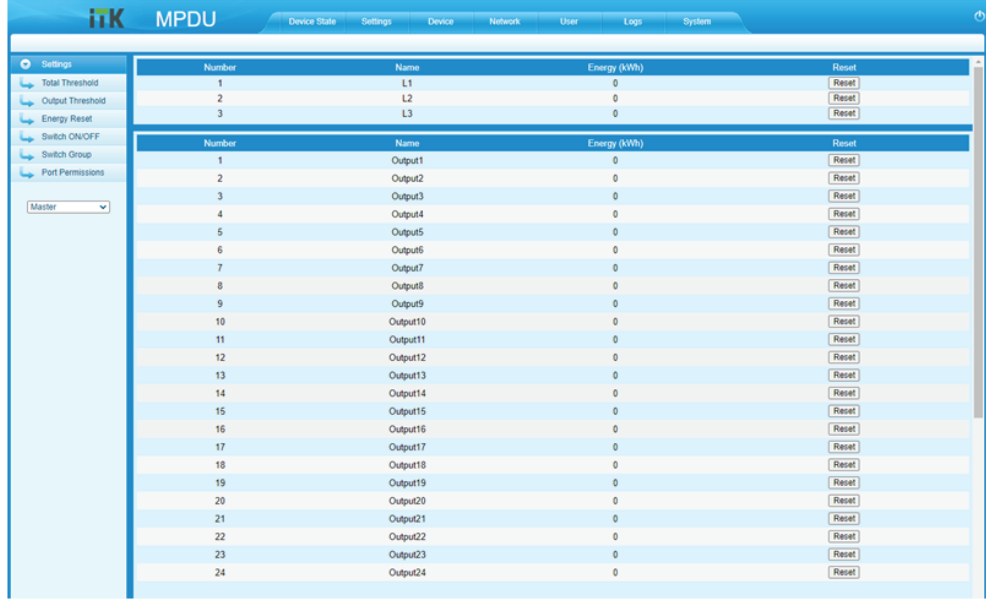

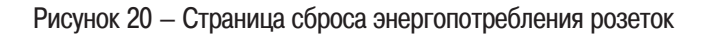

5.2.13 Для отключения или включения розетки или фазы нажмите кнопку ON / OFF. Для одновременного отключения или включения всех розеток нажмите кнопку All ON / All OFF. Внешний вид страницы отключения / включения розеток представлен на рисунке 21.

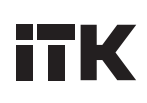

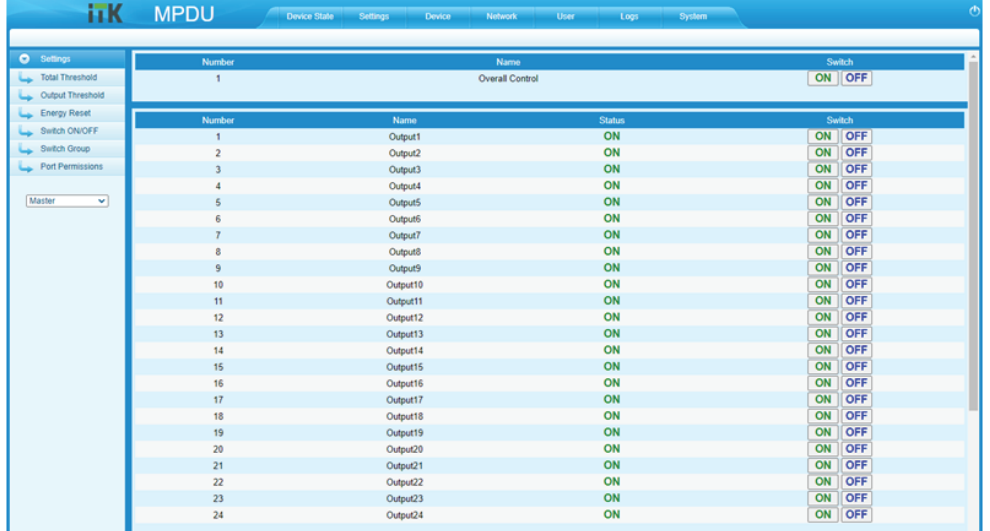

Рисунок 21 – Страница отключения / включения розеток

5.2.14 Пользователь может создавать группы розеток и отключать / включать только розетки входящие в конкретную группу.

5.2.15 Для этого нужно поставить галочки для розеток, которые вы хотите отнести к конкретной группе и выберите «Enable» (активировать) из выпадающего списка и нажмите кнопку «Save» (Сохранить), чтобы заданные настройки вступили в силу.

5.2.16 Нажмите кнопку «ON» или «OFF» созданной группы розеток, чтобы отключить / включить их. Внешний вид страницы управления группами розеток представлен на рисунке 22.

| iīK.                   | <b>MPDU</b>              |                    | <b>Device State</b><br>Settings | Device           | Network          | User<br>Logs     | System           |                  |                  | 7b               |
|------------------------|--------------------------|--------------------|---------------------------------|------------------|------------------|------------------|------------------|------------------|------------------|------------------|
| <b>O</b> Settings      |                          |                    |                                 |                  |                  |                  |                  |                  |                  |                  |
| <b>Total Threshold</b> | No.                      | <b>Outlet name</b> | Group1                          | Group2           | Group3           | <b>Group4</b>    | <b>Group5</b>    | <b>Group6</b>    | Group7           | <b>Group8</b>    |
| Output Threshold       | 1                        | Output1            | $\Box$                          | $\Box$           | $\Box$           | $\Box$           | $\Box$           | $\Box$           | $\Box$           | $\Box$           |
| <b>Energy Reset</b>    | $\overline{2}$           | Output2            | $\Box$                          | O                | $\Box$           | O                | $\Box$           | $\Box$           | $\Box$           | $\Box$           |
| Switch on/off          | а<br>$\overline{4}$      | Output3<br>Output4 | $\Box$                          | $\Box$<br>O      | $\Box$<br>O      | $\Box$<br>O      | $\Box$<br>O      | $\Box$<br>$\Box$ | $\Box$           | $\Box$<br>o      |
| <b>Switch Group</b>    | 5                        | Output5            | o                               |                  | $\Box$           |                  | $\Box$           | $\Box$           | $\Box$           | $\Box$           |
|                        | 6                        | Output6            | $\Box$<br>Ω                     | $\Box$<br>Ω      | Ω                | O                | $\Box$           |                  | $\Box$           |                  |
| Port Permissions       | F                        | Output7            | $\Box$                          | $\Box$           | $\Box$           | о<br>O           | $\Box$           | $\Box$<br>$\Box$ | O<br>$\Box$      | o<br>$\Box$      |
|                        | ×                        | <b>Output8</b>     | o                               | O                | $\Box$           | о                | O                | $\Box$           | O                | o                |
| Master<br>$\checkmark$ | $\mathbf{Q}$             | Output9            | $\Box$                          | O                | $\Box$           | o                | $\Box$           | $\Box$           | $\Box$           | $\Box$           |
|                        | 10                       | Output10           | o                               | O                | O                | о                | O                | O                | O                | o                |
|                        | 11                       | Output11           | $\Box$                          | $\Box$           | $\Box$           | $\Box$           | $\Box$           | $\Box$           | $\Box$           | ο                |
|                        | 12                       | Output12           | o                               | $\Box$           | $\Box$           | о                | $\Box$           | $\Box$           | $\Box$           | $\Box$           |
|                        | 13                       | Output13           | $\Box$                          | $\Box$           | $\Box$           | O                | $\Box$           | $\Box$           | $\Box$           | $\Box$           |
|                        | 14                       | Output14           | o                               | o                | o                | o                | O                | O                | $\Box$           | o                |
|                        | 15                       | Output15           | Ω                               | $\Box$           | $\Box$           | о                | $\Box$           | $\Box$           | $\Box$           | $\Box$           |
|                        | 16                       | Output16           | Ω                               | Ω                | □                | о                | Ω                | $\Box$           | O                | o                |
|                        | 17                       | Output17           | $\Box$                          | $\Box$           | $\Box$           | O                | $\Box$           | $\Box$           | $\Box$           | $\Box$           |
|                        | 18                       | Output18           | o                               | O                | O                | о                | O                | $\Box$           | $\Box$           | o                |
|                        | 19                       | Output19           | α                               | O                | $\Box$           | $\Box$           | $\Box$           | $\Box$           | $\Box$           | $\Box$           |
|                        | 20                       | Output20           | o                               | O                | O                | O                | O                | $\Box$           | O                | o                |
|                        | 21                       | Output21           | $\Box$                          | $\Box$           | $\Box$           | $\Box$           | $\Box$           | $\Box$           | $\Box$           | $\Box$           |
|                        | 22                       | Output22           | o                               | $\Box$           | $\Box$           | O                | $\Box$           | $\Box$           | $\Box$           | $\Box$           |
|                        | 23                       | Output23           | $\Box$                          | $\Box$           | $\Box$           | O                | $\Box$           | $\Box$           | $\Box$           | $\Box$           |
|                        | 24                       | Output24           | Ω                               | $\Box$           | $\Box$           | O                | $\Box$           | $\Box$           | $\Box$           | o                |
|                        | Outlet grouping: Disable |                    | $\check{~}$                     |                  |                  |                  |                  |                  |                  | Submit           |
|                        |                          |                    | ON<br><b>OFF</b>                | ON<br><b>OFF</b> | ON<br><b>OFF</b> | ON<br><b>OFF</b> | ON<br><b>OFF</b> | ON<br><b>OFF</b> | ON<br><b>OFF</b> | ON<br><b>OFF</b> |

Рисунок 22 – Страница управления группами розеток

5.2.17 Для настройки прав доступа к веб-интерфейсу откройте список пользователей «Имя пользователя» выберите учетную запись, поставьте или удалите галочку для предоставления прав доступа, затем нажмите кнопку «Save» (Сохранить).

5.2.18 Страница настройки блока позволяет задать имя устройства, режим звукового сигнала, режим блока датчиков, каскадный режим портов IN / OUT, режим работы блока, скорость передачи данных, код адреса Modbus. Внешний вид страницы настроек блока представлен на рисунке 23.

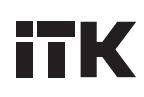

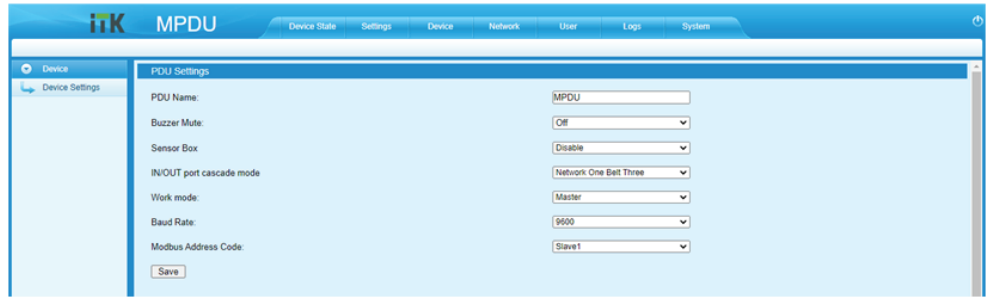

Рисунок 23 – Страница настроек блока

#### **5.3 Настройка HTTPS**

5.3.1 Страница настроек сети HTTPS позволяет задать требуемые настройки (IP-адреса, шлюза, DNS, маску подсети) в соответствии с режимом работы. Новые настройки необходимо сохранить и перезапустить блок, чтобы они вступили в силу.

- 5.3.2 Настройки сети по умолчанию:
- порт режима HTTPS (SSL): 443;
- IP-адрес: 192.168.1.163;
- маска подсети: 255.255.255.0;
- шлюз:192.168.1.1;
- DNS адрес: 0.0.0.0.
- 5.3.3 Внешний вид страницы настроек сети представлен на рисунке 24.

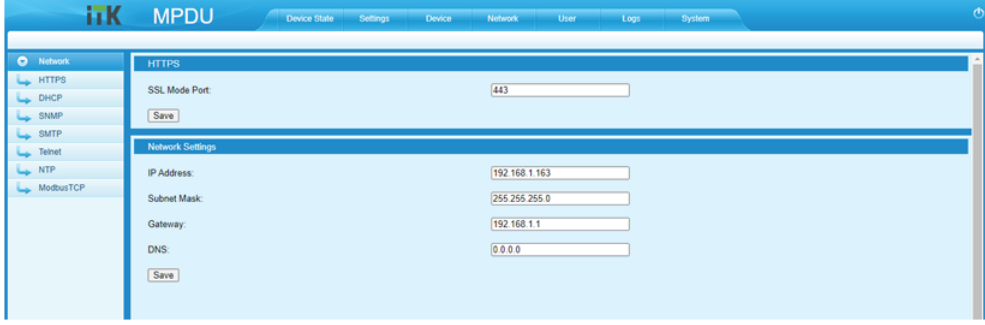

Рисунок 24 – Страница настроек сети

#### **5.4 Настройка DHCP**

5.4.1 Страница настройки DHCP представлена на рисунке 25.

5.4.2 По умолчанию настройка DHCP выключена. Пользователь может выбрать «ON» (Включить) в раскрывающемся списке DHCP и нажать «Save» (Сохранить). После перезапуска программного обеспечения блок автоматически получит IP-адрес.

5.4.3 Когда DHCP включен, устройство автоматически получает от маршрутизатора IP-адрес и не позволяет вручную изменять сетевые настройки.

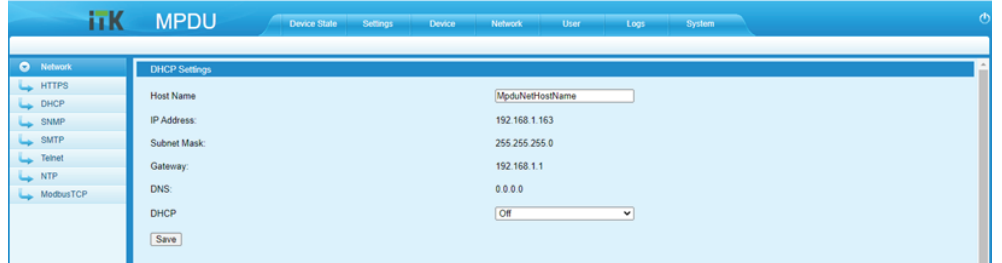

Рисунок 25 – Страница настройки DHCP

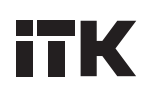

#### **5.5 Настройка SNMP**

5.5.1 Страница настройки SNMP представлена на рисунке 26.

5.5.2 Настройки SNMP V1/V2c: SNMP v1/v2c отключен по умолчанию, параметры get community и set community - публичный и частный соответственно.

5.5.3 Настройки SNMP v3: SNMP v3 включен по умолчанию. Перед использованием необходимо ввести имя пользователя, пароль и ключ.

5.5.4 Можно установить два адреса «Trap» (Ловушки). Заполните адрес ловушки для отправки информации непосредственно на эти адреса.

5.5.5 Новые настройки необходимо сохранить и перезапустить блок, чтобы они вступили в силу.

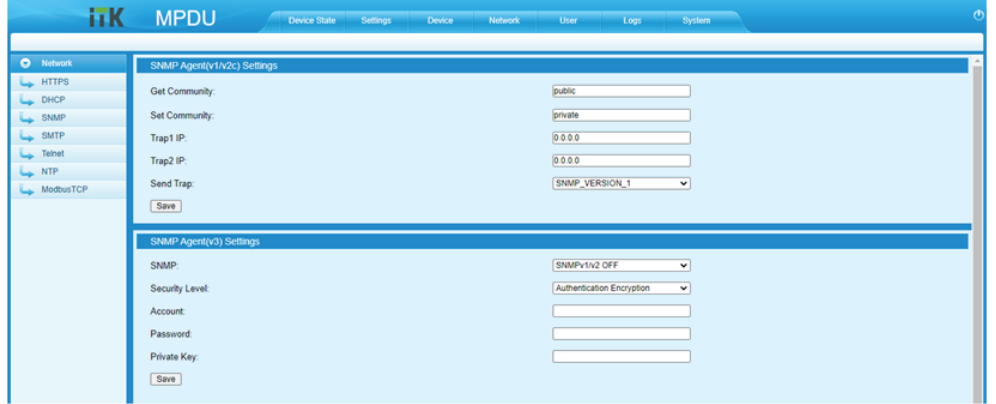

Рисунок 26 – Страница настройки SNMP

#### **5.6 Настройка SMTP**

5.6.1 Страница настройки SMTP представлена на рисунке 27.

5.6.2 Заполните параметры службы SMTP: учетную запись SMTP, пароль, сервер SMTP, режим работы (SMTP / SMTPS) и получателей электронной почты (до 5 получателей), затем нажмите «Сохранить» (Save).

5.6.3 Для проверки SMTP: заполните адреса получателей и нажмите «Test» (Тест). На указанный адрес придёт тестовое письмо, в противном случае проверьте заданные настройки.

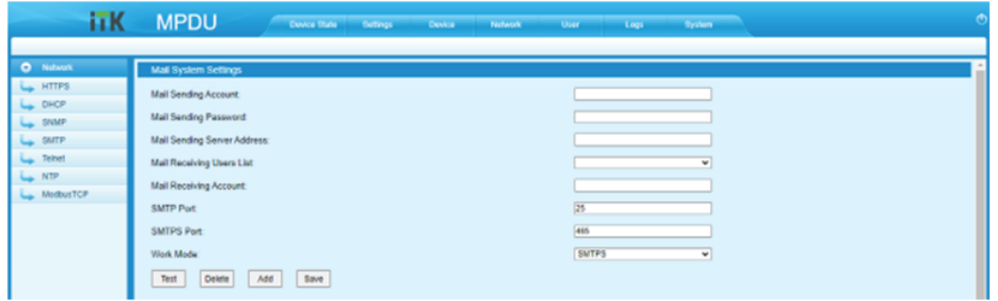

Рисунок 27 – Страница настройки SMTP

#### **5.7 Настройка Telnet**

5.7.1 Страница настройки SMTP представлена на рисунке 28.

5.7.2 Для активации Telnet выберите «Enable» (Включить) и сохраните. По умолчанию номер порта: 23.

5.7.3 Новые настройки необходимо сохранить и перезапустить блок, чтобы они вступили в силу.

5.7.4 Учетная запись и пароль для Telnet аналогичны тем, что используются для входа в систему.

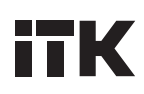

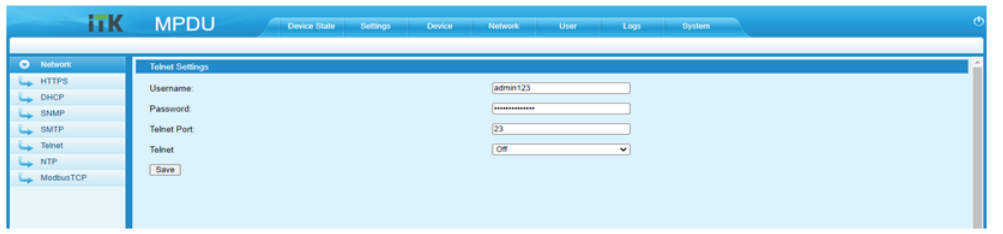

Рисунок 28 – Страница настройки Telnet

#### **5.8 Настройка NTP**

5.8.1 Страница настройки NTP представлена на рисунке 29.

5.8.2 В разделе NTP отображается текущее время устройства, которое использует журнал событий.

5.8.3 Выберите «Get Time» (Определение времени), чтобы синхронизировать системное время блока с локальным компьютером или сервером.

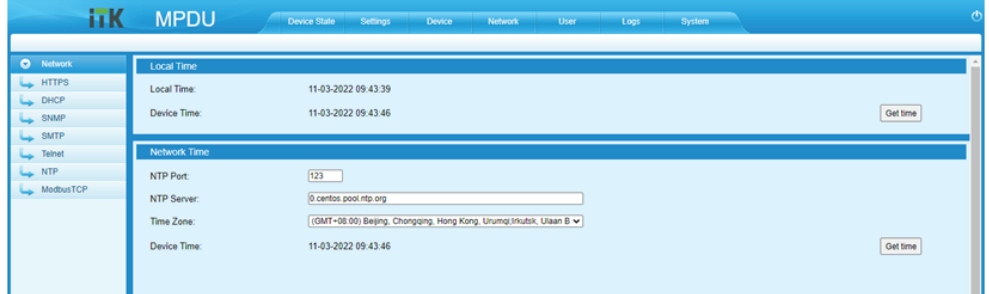

Рисунок 29 – Страница настройки NTP

#### **5.9 Настройка Modbus-TCP**

5.9.1 Страница настройки Modbus-TCP представлена на рисунке 30.

5.9.2 Modbus-TCP по умолчанию отключен, для активации выберите «On» (Включить)

и сохраните.

5.9.3 Новые настройки необходимо сохранить и перезапустить блок, чтобы они вступили в силу.

- 5.9.4 По умолчанию номер порта Modbus-TCP: 502.
- 5.9.5 По умолчанию номер адреса Modbus-TCP: 1.

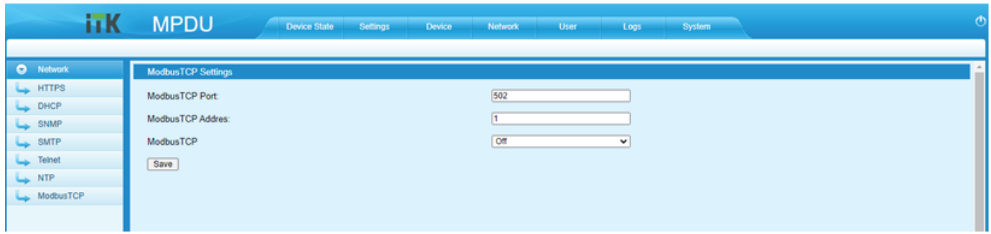

Рисунок 30 – Страница настройки Modbus-TCP

#### **5.10 Настройка учётной записи**

5.10.1 Страница настройки учётной записи представлена на рисунке 31.

5.10.2 Имя пользователя и пароль могут быть от 6 до 16 символов и содержать любые латинские буквы и цифры. Более длинные или короткие имя пользователя и пароль - не принимаются.

5.10.3 Только администратор может добавлять, редактировать и удалять учётные записи.

5.10.4 Для создания новой учетной записи перейдите на вкладку «User Settings» (Настройки пользователя) и заполните имя пользователя, пароль, подтвердите пароль, затем нажмите Add («Добавить»).

5.10.5 Для редактирования учетной записи пользователя нажмите «User Settings» (Настройки пользователя), введите новое имя пользователя, пароль и подтверждение-пароля в правой части существующего имени пользователя и пароля, затем нажмите «Save» (Сохранить).

5.10.6 Для удаления учетной записи пользователя выберите учетную запись пользователя из списка пользователей и нажмите «Delete» (Удалить). Учётную запись администратора удалить нельзя.

5.10.7 Для настройки разрешений нажмите «Permission setting» (Настройка разрешений) и выберите Администратор или обычный пользователь из выпадающего списка, затем нажмите кнопку «Save» (Сохранить).

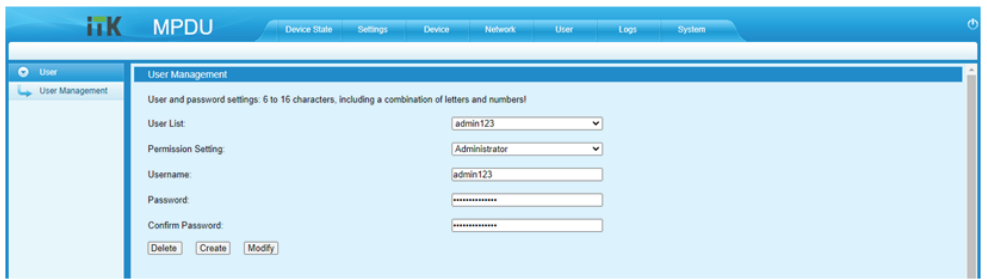

Рисунок 31 – Страница настройки учётной записи

#### **5.11 Журнал событий**

5.11.1 Страница журнала событий представлена на рисунке 32.

5.11.2 События разделены на два типа: аварийные и операционные. Максимальное число записей в журнале 1500, затем новое событие будет записываться удаляя самое старое по времени.

5.11.3 Запись события включает время события и подробную информацию о нём.

5.11.4 Чтобы удалить журнал нажмите кнопку «Удалить» (Delete) и подтвердите кнопкой OK.

5.11.5 Экспортировать записи журнала события в файл log.xls формата exсel. Используйте браузеры IE, Google Chrome, Firefox.

5.11.6 При появлении сообщения «Sever object cannot be built», (объект сервер не может быть построен), настройте параметры безопасности браузера IE по пути: Инструменты - Опции интернета – Безопасность – Уровень настроек – Отметить галочкой активировать в Инициализация и сценарии элементов управления ActiveX.

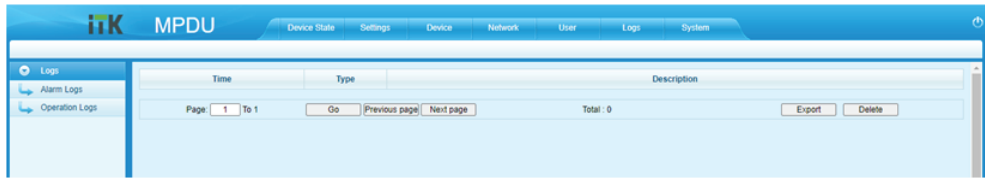

Рисунок 32 – Страница журнала событий

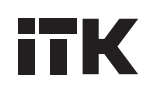

#### **5.12 Возврат к заводским настройкам**

5.12.1 Страница возврата к заводским настройкам представлена на рисунке 33.

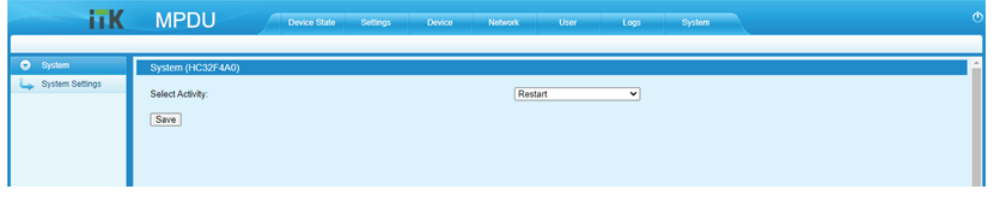

Рисунок 33 – Страница возврата к заводским настройкам

#### **5.13 Управление по протоколу SNMP**

5.13.1 Для управления по SNMP активируйте данную функцию в веб-интерфейсе и получите mib файлы.

5.13.2 Установите специальное программное обеспечение или mib-браузер с поддержкой всех версий SNMP V1, V2C и V3.

5.13.3 Пользователь по OID SNMP может просматривать параметры питания, температуры и получать аварийные сигналы от блока.

### **6 Управление по протоколу Telnet**

#### **6.1 Интерфейс Telnet и управление**

6.1.1 Запустите клиент Telnet и последовательно введите команду: «Start» (Пуск))  $\rightarrow$  «Run command» (Команда запуска) → «Telnet».

6.1.2 Введите IP-адрес блока, как показано на рисунке 34.

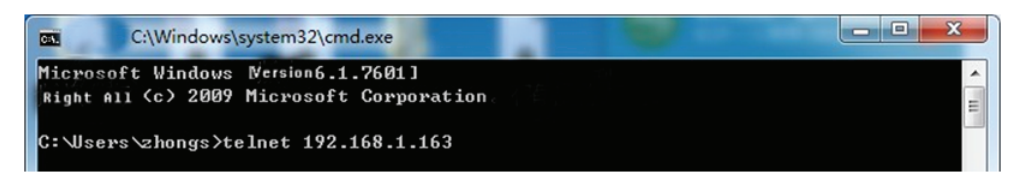

Рисунок 34 – Ввод IP адреса блока

6.1.3 Далее введите имя пользователя и пароль для входа в интерфейс командной строки, как показано на рисунке 35.

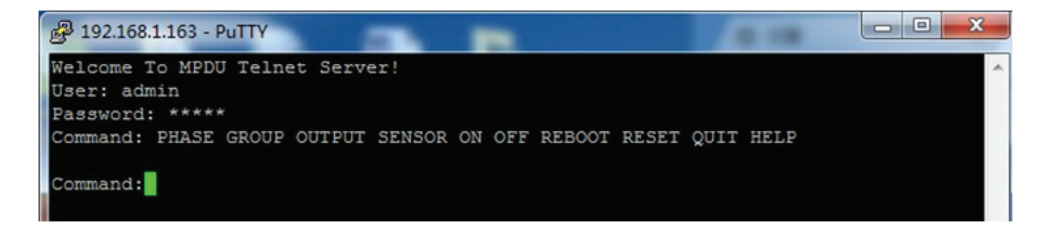

Рисунок 35 – Ввод имени пользователя и пароля

### **ITK**

6.1.4 Введите команду PHASE (ФАЗА) для просмотра значений параметра мощности, тока,

- напряжения, коэффициент мощности, мощность для каждой фазы.
	- 6.1.5 Ввод команды PHASE показан на рисунке 36.

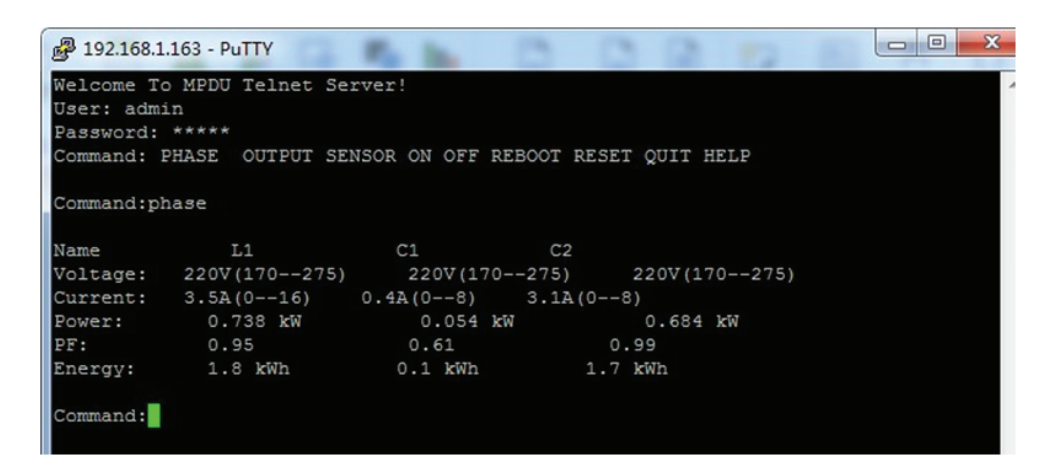

Рисунок 36 – Ввод команды PHASE

6.1.6 Введите команду OUTPUT (ВЫХОД) для просмотра значений параметров выхода блока: мощности, тока, энергопотребления, статуса каждой розетки.

6.1.7 Ввод команды OUTPUT показан на рисунке 37.

| $\Box$<br>192.168.1.163 - PuTTY<br>-                              | $\mathbf{x}$ |
|-------------------------------------------------------------------|--------------|
|                                                                   |              |
| Command: output                                                   |              |
| Output1: 0.0 A(0--10) 0.0 kVA 0.0 Kwh Status:ON                   |              |
| Output2: 0.0 A(0--10) 0.0 kVA 0.0 Kwh Status: ON                  |              |
| Output3: 0.0 A(0--10) 0.0 kVA 0.0 Kwh Status: ON                  |              |
| Output4: 0.0 A(0--10) 0.0 kVA 0.0 Kwh Status: ON                  |              |
| Output5: 0.0 A(0--10) 0.0 kVA 0.0 Kwh Status: ON                  |              |
| Cutput6: 0.0 A(0--10) 0.0 kVA 0.8 Kwh Status: ON                  |              |
| Output7: 0.0 A(0--10) 0.0 kVA 0.8 Kwh Status:ON                   |              |
| $\blacksquare$ Output8: 0.0 A(0--10) 0.0 kVA 0.0 Kwh<br>Status:ON |              |
| Output9: 0.0 A(0--10) 0.0 kVA 0.1 Kwh Status: ON                  |              |
| Output10: 0.0 A(0--10) 0.0 kVA 0.1 Kwh Status: ON                 |              |
| Cutput11: 0.0 A(0--10) 0.0 kVA 0.0 Kwh Status: ON                 |              |
| Cutput12: 0.0 A(0--10) 0.0 kVA 0.3 Kwh Status: ON                 |              |
| Cutput13: 0.0 A(0--10) 0.0 kVA 0.0 Kwh Status: ON                 |              |
| Cutput14: 0.0 A (0--10) 0.0 kVA 0.0 Kwh Status: ON                |              |
| Output15: 0.0 A(0--10) 0.0 kVA 0.0 Kwh Status: ON                 |              |
| Output16: $0.0 A(0--10) 0.0 kVA 0.0 Kwh$ Status: ON               |              |
| Output17: 0.0 A(0--10) 0.0 kVA 0.0 Kwh Status:ON                  |              |
| Cutput18: 0.0 A(0--10) 0.0 kVA 0.0 Kwh Status: ON                 |              |
| Cutput19: 0.0 A(0--10) 0.0 kVA 0.0 Kwh Status: ON                 |              |
| Output20: $0.0 A(0--10) 0.0 kVA$<br>0.0 Kwh Status: ON            |              |
| Output21: 0.0 A (0--10) 0.0 kVA 0.0 Kwh Status: ON                |              |
| $[Output22: 0.0 A(0-10) 0.0 kVA 0.0 Kwh Status:ON]$               |              |
| $Output23: 0.0 A(0--10) 0.0 kVA 0.0 Kwh$ Status: ON               |              |
| Output24: 0.0 A(0--10) 0.0 kVA 0.0 Kwh Status: ON                 |              |
| Command:                                                          |              |

Рисунок 37 – Ввод команды OUTPUT

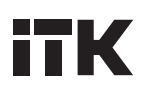

6.1.8 Введите команду «SENSOR» («ДАТЧИК») для просмотра значений температуры и влажности.

6.1.9 Ввод команды «SENSOR» показан на рисунке 38.

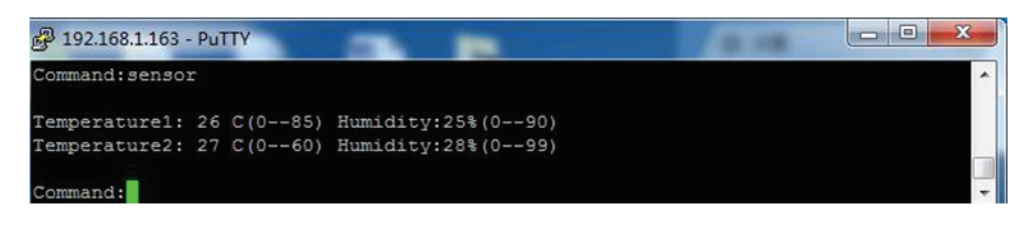

Рисунок 38 – Ввод команды SENSOR

6.1.10 Введите команду ON / OFF (ВКЛ / ВЫКЛ для включения или отключения отдельной розетки или всех розеток в формате: ON / OFF [index] [operation, где индекс – розетка, группа розеток или фаза, а операция – порядковый номер розетки, фазы.

6.1.11 Ввод команды ON / OFF показан на рисунке 39.

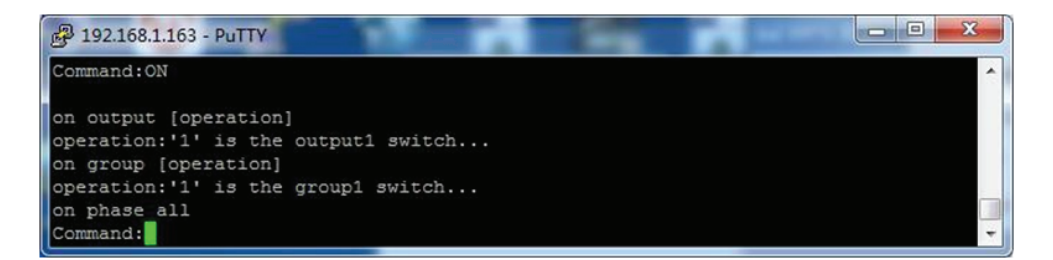

Рисунок 39 – Ввод команды ON / OFF

- 6.1.12 Введите команду ON OUTPUT 1 для включения розетки 1.
- 6.1.13 Введите команду OFF OUTPUT 1 для отключения розетки 1.
- 6.1.14 Ввод команды ON OUTPUT 1 показан на рисунке 40.

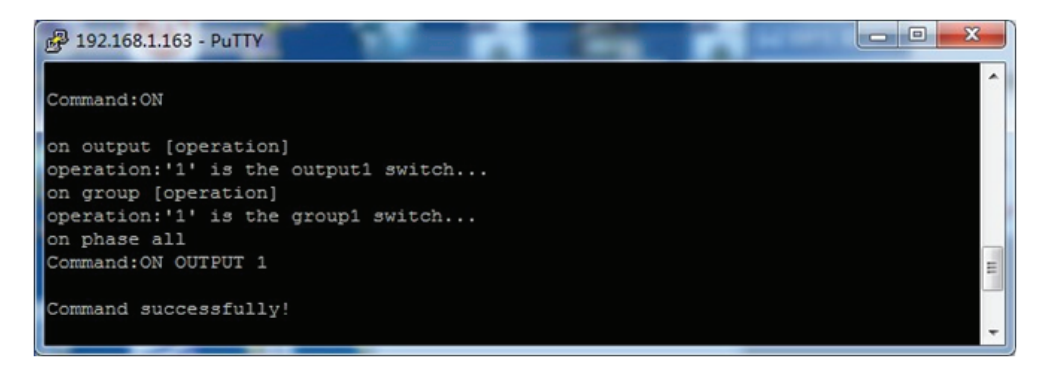

Рисунок 40 – Ввод команды включения / отключения розетки

- 6.1.15 Введите команду «ON GROUP 1» (ГРУППА 1) для включения группы розеток 1.
- 6.1.16 Введите команду «OFF GROUP 1» для отключения группы розеток 1.
- 6.1.17 Ввод команды ON GROUP 1 показан на рисунке 41.

# **ITK**

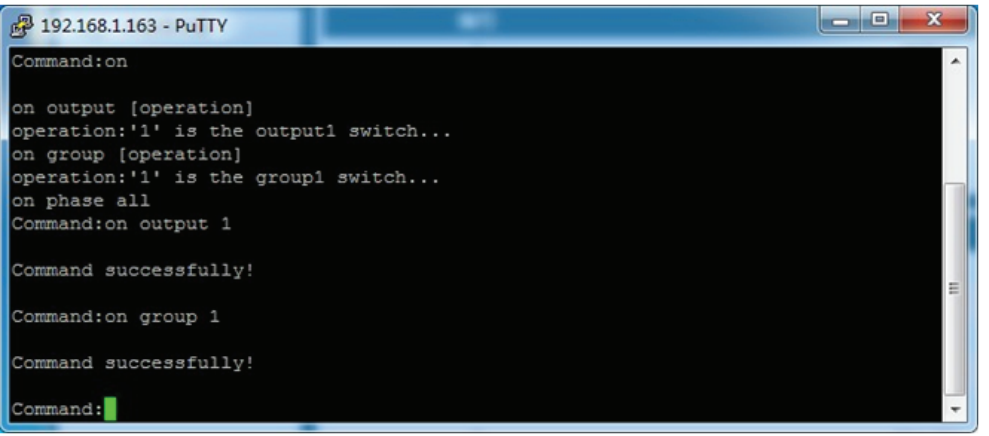

Рисунок 41 – Ввод команды включения / отключения группы розеток

- 6.1.18 Введите команду «ON PHASE 1» (ВКЛЮЧЕНИЕ ФАЗЫ) для включения розеток фазы 1.
- 6.1.19 Введите команду «OFF PHASE 1» для отключения розеток фазы 1.
- 6.1.20 Ввод команды PHASE показан на рисунке 42.

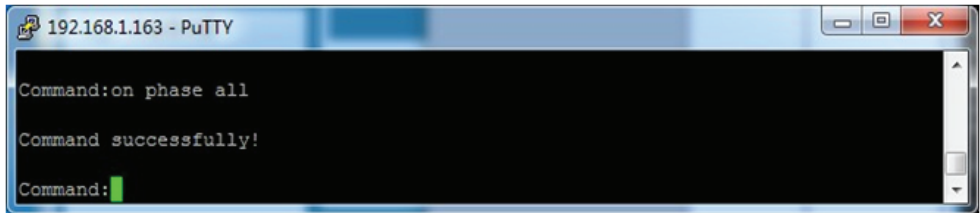

Рисунок 42 – Ввод команды включения / отключения розеток фазы 1

6.1.21 Введите команду «REBOOT» (ПЕРЕЗАГРУЗКА) для перезагрузки блока, как показано на рисунке 43.

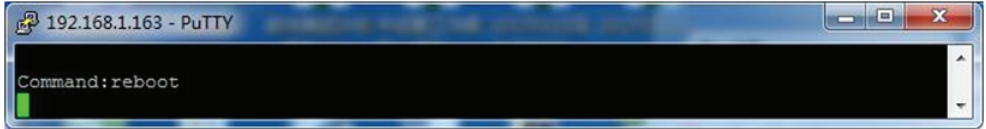

Рисунок 43 – Ввод команды перезапуска блока

6.1.22 Введите команду «RESET» (ПЕРЕЗАПУСК) для перезапуска блока, как показано на рисунке 44.

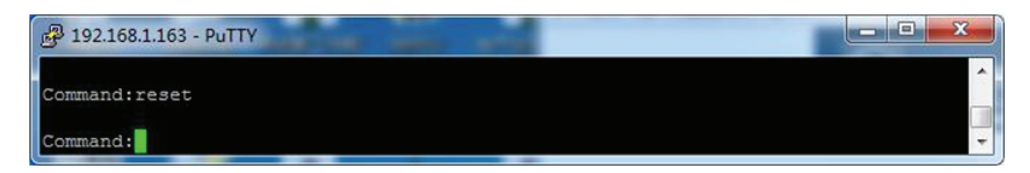

Рисунок 44 – Ввод команды перезапуска блока

## **ITK**

6.1.23 Введите команду «QUIT» (ВЫХОД) для выхода из текущей сессии, как показано на рисунке 45.

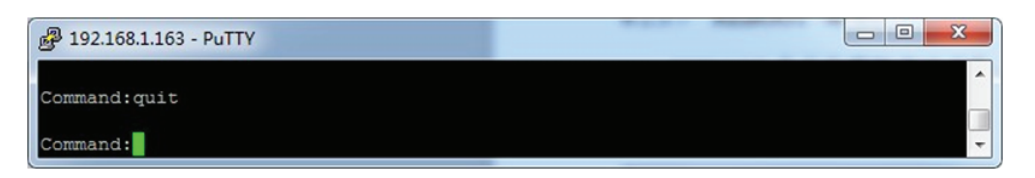

Рисунок 45 – Ввод команды выхода из Telnet

6.1.24 Введите команду «HELP» (СПРАВКА) для вывода списка доступных команд, как показано на рисунке 46.

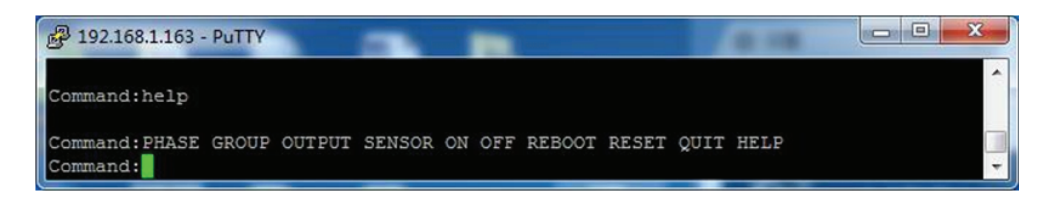

Рисунок 46 – Ввод списка доступных команд

### **7 Сбои подключения и способы их устранения**

#### **7.1 Способы устранения проблем при подключении**

7.1.1 Проблемы при подключении и способы их устранения приведены в таблице 9.

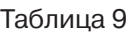

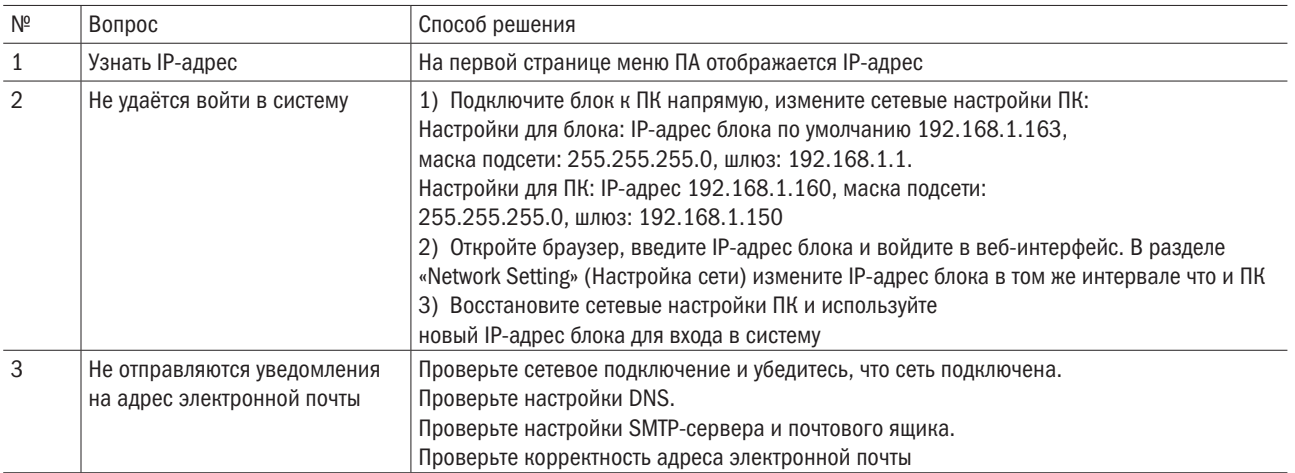